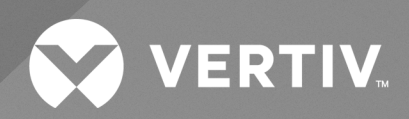

# Avocent® MP1000 Management Platform User Guide

The information contained in this document is subject to change without notice and may not be suitable for all applications. While every precaution has been taken to ensure the accuracy and completeness of this document, Vertiv assumes no responsibility and disclaims all liability for damages resulting from use of this information or for any errors or omissions. Refer to other local practices or building codes as applicable for the correct methods, tools, and materials to be used in performing procedures not specifically described in this document.

The products covered by this instruction manual are manufactured and/or sold by Vertiv. This document is the property of Vertiv and contains confidential and proprietary information owned by Vertiv. Any copying, use or disclosure of it without the written permission of Vertiv is strictly prohibited.

Names of companies and products are trademarks or registered trademarks of the respective companies. Any questions regarding usage of trademark names should be directed to the original manufacturer.

#### **Technical Support Site**

If you encounter any installation or operational issues with your product, check the pertinent section of this manual to see if the issue can be resolved by following outlined procedures.

Visit [https://www.vertiv.com/en-us/support/](https://www.vertivco.com/en-us/support/) for additional assistance.

## **TABLE OF CONTENTS**

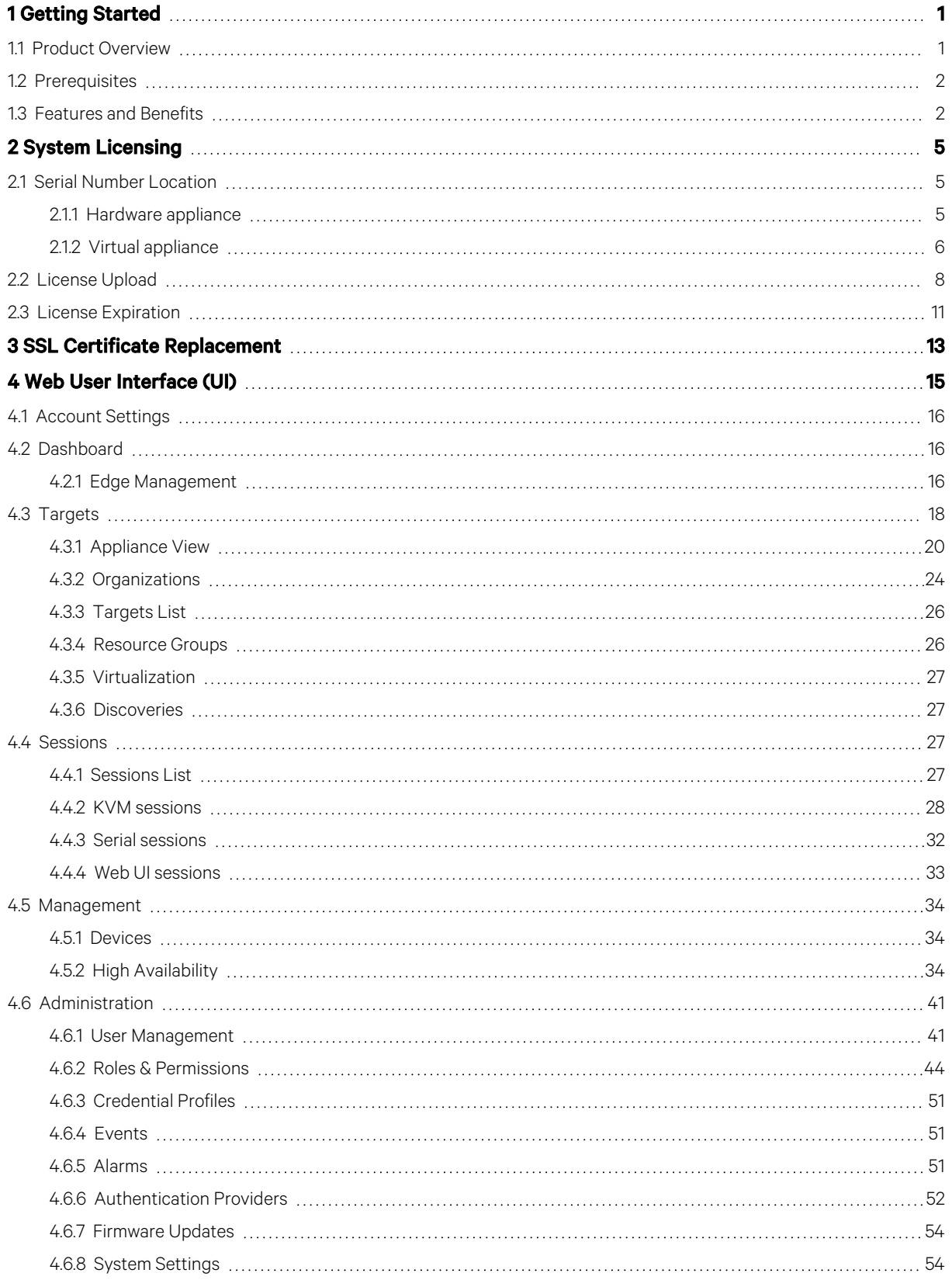

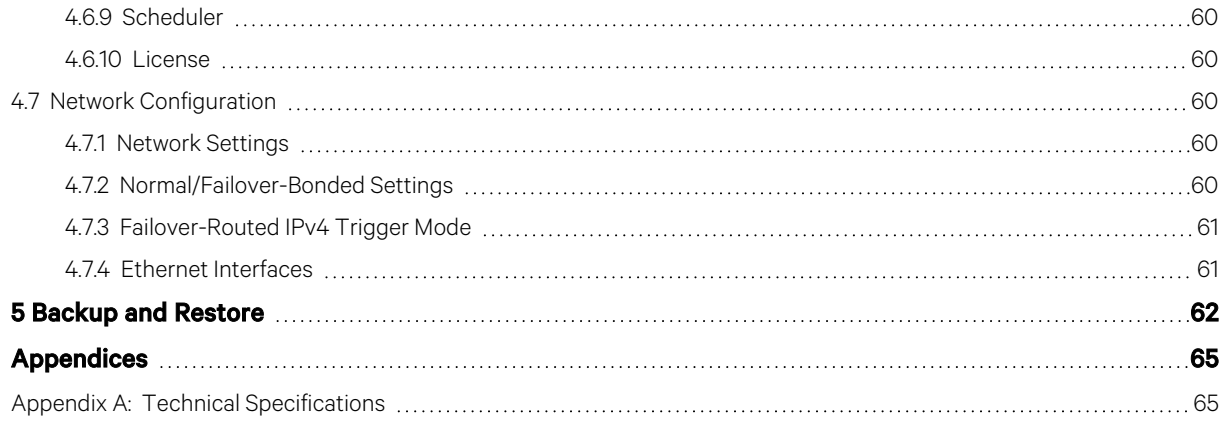

## <span id="page-4-0"></span>**1 Getting Started**

## <span id="page-4-1"></span>**1.1 Product Overview**

NOTE: At this time, the former Vertiv™ Avocent® ADX platform is transitioning into the Vertiv™ Avocent® DSView™ solution. During this transition, there may temporarily still be references to "ADX" within product-related features and documentation.

The Avocent MP1000 Management Platform is a secure, centralized enterprise managementsolution that allows usersto remotely access, manage, monitor and control target devicesthrough managed appliances. Additionally, this product simplifies IT management and control of physical and virtual infrastructures by allowing target devices to be launched from a single, central access point.

The following figure and table describe the various components of the management platform.

Figure 1.1 Avocent MP1000 Management Platform Description

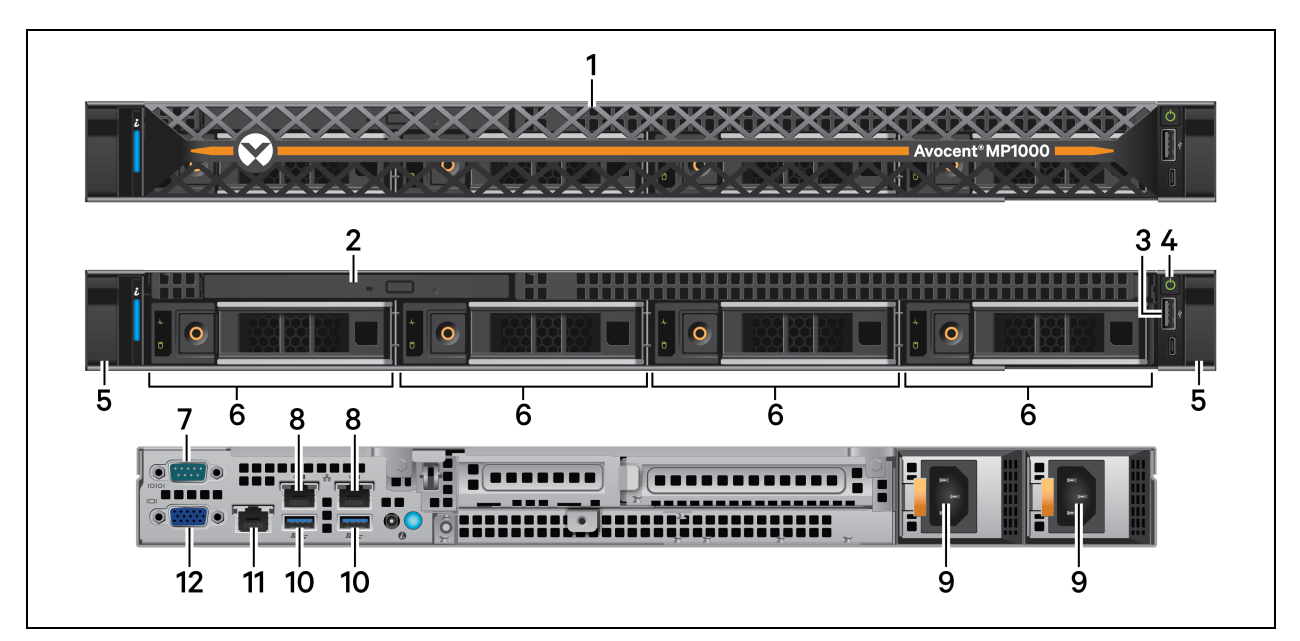

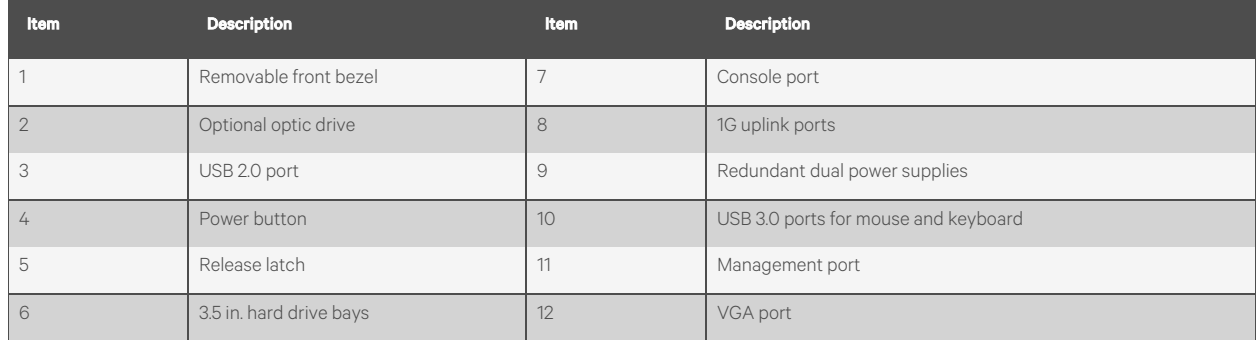

#### Table 1.1 Avocent MP1000 Management Platform Description

To support both physical and virtual infrastructures, the management platform is offered as a hardware appliance and a virtual appliance. Both appliances offer remote accessto the management platform, but they have different installation and deployment processes. The hardware appliance requires a physical setup of equipment to support its functions and therefore must be physically installed. Comparatively, the virtual appliance is distributed as a disk image that must be virtually installed and deployed on one of the virtualization platforms supported by the management platform. See the following section to ensure you have reviewed and completed all accompanying documentation for your appliance type.

## <span id="page-5-0"></span>**1.2 Prerequisites**

Before continuing, ensure you have reviewed and completed the appropriate documentation for your appliance type. The following descriptions highlight which documentation you should refer to for each appliance type.

#### Avocent MP1000 Management Platform hardware appliance:

• Vertiv™ Avocent® MP1000 Management Platform Quick Installation Guide

#### Avocent MP1000 Management Platform virtual appliance:

- Vertiv™ Avocent® MP1000VA Management Platform Virtual Appliance Getting Started Guide
- Vertiv™ Avocent® MP1000VA Management Platform Virtual Appliance Installation/Deployment Guide.

#### NOTE: The getting started guide should be completed before the installation/deployment guide.

#### To view product documentation for the management platform:

- 1. Go to the Vertiv™ Avocent® MP1000 [Management](https://www.vertiv.com/en-us/products-catalog/monitoring-control-and-management/digital-infrastructure-solutions/vertiv-avocent-adx-mp1000-management-platform/) Platform product page.
- 2. Scroll down and click *Documents & Downloads*.
- 3. Under Manuals, click on the appropriate document.

## <span id="page-5-1"></span>**1.3 Features and Benefits**

The Avocent MP1000 Management Platform provides the following benefits for your data center:

- Combined control of your KVM over IP, Service Processors(SPs) and Virtual Machines(VMs) to manage your entire infrastructure across enterprise and edge sites
- Network scalability to easily expand into a large, complex and uniform infrastructure with a single management platform
- Simplified infrastructure and improved productivity with the automation of deployment and configuration tasks on your IT equipment
- Improved efficiency through the standardized management of SPs and use of common APIsetsto manage the entire IT infrastructure
- Enhanced security with centralized firmware updates and safeguarded access to your IT devices
- Minimal service disruption for your IT infrastructure due to the remote access option
- Controlled and restricted operations to your devices and detailed monitoring system that maintains record of user history
- Minimal downtime for upgrades

This page intentionally left blank

## <span id="page-8-0"></span>**2 System Licensing**

Once you have completed the initial documentation for the Avocent MP1000 Management Platform, you must obtain the appropriate licenses for the management platform as each appliance type has different licensing requirements. The hardware appliance requires a Base license and a Targets license. The virtual appliance only requires a Virtual Appliance License Key. These licenses allow you to launch target sessions and access the full functionality of the management platform. Additionally, if you wish to use the High Availability feature for server redundancy, each server must have a High Availability license.

The license keys are generated using the unique serial number associated with your management platform and can be obtained from your Vertiv representative or reseller. To generate the license keys, your Vertiv representative or reseller must have the management platform'sserial number and a copy of your Purchase Order, which will contain the number of target devices requiring registration and the desired duration of the licenses. You may be asked to provide this information.

#### NOTE: The number of target devices permitted for a single management platform ranges from 50-5,000.

After receiving the license keys, you must upload them to the Avocent MP1000 Management Platform web UI. Proceed to the next section for instructions on locating the serial number for your appliance type.

## <span id="page-8-1"></span>**2.1 Serial Number Location**

## <span id="page-8-2"></span>**2.1.1 Hardware appliance**

For license key generation, you may be asked to supply your Vertiv representative or reseller with the serial number associated with your Avocent MP1000 Management Platform. Please refer to the following procedure for instructions on accessing the serial number. Then, supply your Vertiv representative or reseller with the serial number to obtain your license keys.

#### NOTE: The email containing your license key information should be retained for future reference.

#### To locate the serial number:

1. Check the side of the packaging box in which the management platform wasshipped.

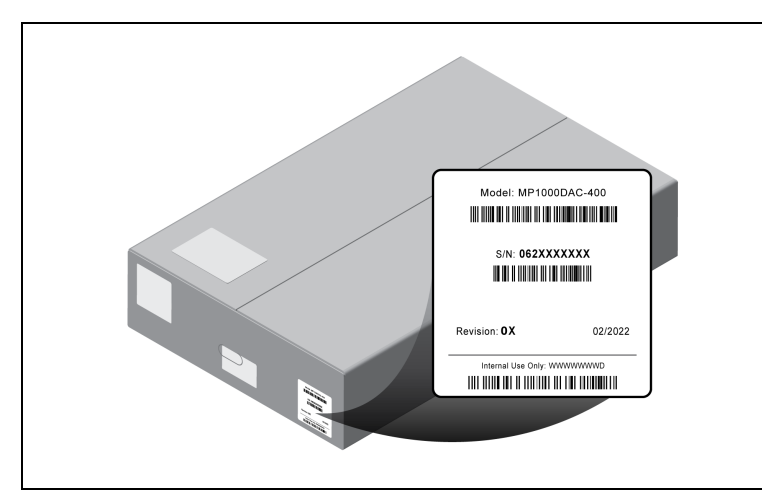

-or-

Check the top of the physical unit.

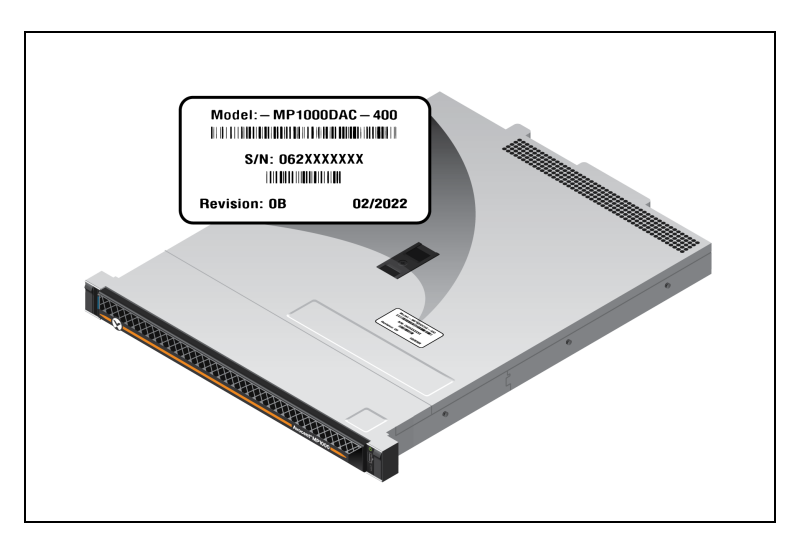

-or-

Check the extended warranty for the management platform.

2. Contact your Vertiv representative or reseller to supply them with yourserial number and obtain the license keys. Then, refer to [License](#page-11-0) Upload on [page 8](#page-11-0) to upload the licenses to the web UI.

## <span id="page-9-0"></span>**2.1.2 Virtual appliance**

For license key generation, ensure the VA is deployed on one of the supported virtualization platforms and assigned an IP addressto accessthe management platform'sserial number. The serial number for the VA can be found within the Vertiv™ Avocent® MP1000VA Management Platform Virtual Appliance Command Line Interface (CLI). The CLI may be accessed via SSH or the VM console. Please refer to the following procedures for instructions on accessing the serial number. Then, supply your Vertiv representative or reseller with the serial number to obtain your license keys.

NOTE: The email containing your license key generation information should be retained for future reference.

NOTE: The following procedures contain figures referencing VMware in the Serial Number information line. However, if you are using a different virtualization platform, the serial number may appear differently.

#### To access the serial number via SSH:

- 1. Open a terminal window on your computer and enter ssh <username>@<appliance ip>. Press Enter.
- 2. When the Avocent MP1000 Management Platform login screen appears, enter admin as the username and enter the password you created when you first accessed the VA.

3. When the CLI opens, the serial number appearsin the Serial Number information line.

Figure 2.1 Serial Number Information Line

| 3.17.10 MP1000 login: admin<br>Last login: Sat Nov 5 02:10:04 +0000 2022 on pts/1 from 192.168.0.67.<br>Using default permissions for admin<br>/etc/gsf/restrictedsh: line 55: /home/admin/.uimrc: Permission denied<br>/etc/gsf/restrictedsh: line 56: /home/admin/.uimrc: Permission denied |                                                                             |  |
|----------------------------------------------------------------------------------------------------|-----------------------------------------------------------------------------|--|
| Password>                                                                                                    |                                                                             |  |
| Enter "" in a submenu to return to parent menu<br>Enter "0" to return to the root menu<br>$\cdots$                                                                                                    |                                                                             |  |
| # Service Root                                                                                                    |                                                                             |  |
| Product                                                                                                    | : ADX MP1000VA                                                              |  |
| UU I D                                                                                                    | : 65b64d56-ea97-1f23-2553-60f8d57925a9                                      |  |
| Software Version : 1.27.9                                                                                                    |                                                                             |  |
| Firmware Uersion                                                                                                    |                                                                             |  |
|                                                                                                    | Serial Number      : UMware-56 4d b6 65 97 ea 23 1f-25 53 60 f8 d5 79 25 a9 |  |
| # Chassis                                                                                                    |                                                                             |  |
| Asset Tag              : No Asset Tag                                                                                                    |                                                                             |  |
| SKU                                                                                                    | : Not Specified                                                             |  |
| # Manager                                                                                                    |                                                                             |  |
| Enrollment : UNENROLLABLE                                                                                                    |                                                                             |  |
|                                                                                                    | Current Date/Time : 2022-12-07T13:35:18+0000                                |  |
| Options:                                                                                                    |                                                                             |  |
| 0 Exit the CLI                                                                                                    |                                                                             |  |
| 1 Show/Configure Network Settings                                                                                                    |                                                                             |  |

4. Contact your Vertiv representative or reseller to supply them with yourserial number and obtain your license keys. After obtaining the license keys, proceed to the next section to upload them to the web UI.

#### -or-

#### To access the serial number via the VM console:

- 1. In the virtualization platform's client, select the Console icon to open the CLI.
- 2. When the Avocent MP1000 Management Platform login screen appears, enter admin as the username and enter the password you created when you first accessed the VA.

3. When the CLI opens, the serial number appearsin the Serial Number information line.

Figure 2.2 Serial Number Information Line

| 3.17.10 MP1000 login: admin<br>Using default permissions for admin     | Last login: Sat Nov 5 02:10:04 +0000 2022 on pts/1 from 192.168.0.67.<br>/etc/gsf/restrictedsh: line 55: /home/admin/.uimrc: Permission denied<br>/etc/gsf/restrictedsh: line 56: /home/admin/.uimrc: Permission denied |
|------------------------------------------------------------------------|----------------------------------------------------------------------------------------------------|
| Password>                                                              |                                                                                                    |
| $\cdots$<br># Service Root<br>Product                                  | Enter "" in a submenu to return to parent menu<br>Enter "0" to return to the root menu<br>: ADX_MP1000VA                                                                                                    |
| UUID                                                                   | : 65b64d56-ea97-1f23-2553-60f8d57925a9                                                                                                    |
| Software Version : 1.27.9<br>Firmware llersion                         |                                                                                                    |
| Serial Number                                                          | : UMware-56 4d b6 65 97 ea 23 1f-25 53 60 f8 d5 79 25 a9                                                                                                    |
| # Chassis<br>Asset Tag              : No Asset Tag<br>SKU<br># Manager | : Not Specified                                                                                                    |
| Enrollment : UNENROLLABLE                                              |                                                                                                    |
|                                                                        | Current Date/Time : 2022-12-07T13:35:18+0000                                                                                                    |
| Options:<br>0 Exit the CLI                                             |                                                                                                    |
| 1 Show/Configure Network Settings                                      |                                                                                                    |

4. Contact your Vertiv representative or reseller to supply them with yourserial number and obtain the license keys. Then, refer to the next section to upload the licenses to the web UI.

## <span id="page-11-0"></span>**2.2 License Upload**

To upload the license keys:

NOTE: For the hardware appliance, you must upload the Base License first.

1. From the Vertiv™ Avocent® MP1000 Software [Downloads](https://www.vertiv.com/en-us/support/software-download/software/vertiv-avocent-mp1000-software-download-page/) page, download the latest firmware version of the Avocent MP1000 Management Platform.

2. Log into the Avocent MP1000 Management Platform web UI with administrator privileges. Enter admin as the username and the password you created when you first logged in.

Figure 2.3 Login Screen

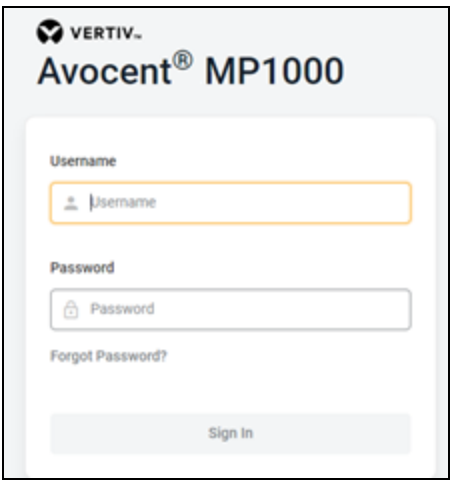

3. In the left-hand sidebar,select *Administration - License.*

#### Figure 2.4 Administration Options

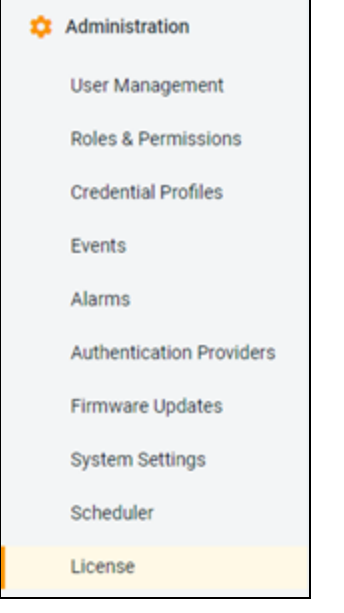

4. Click *Add License.*

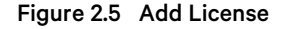

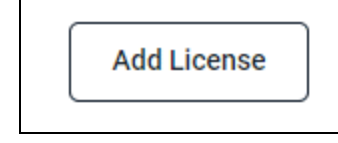

5. In the Number field, enter the Base License for the hardware appliance.

#### -or-

Enter the Virtual Appliance License Key for the virtual appliance. At this point, all licensing requirements have been met for the virtual appliance.

- 6. After the Base License key is added for the hardware appliance, the Add License button changes to an Expand License button. The Targets license must now be uploaded for the hardware appliance. The High Availability license can also be added at this point, if desired. Select the *Expand License* button.
- 7. In the Number field, enter the appropriate license key and select *Add License*. When finished, the uploaded licenses appear on the screen.

Figure 2.6 Targets or High Availability License Key

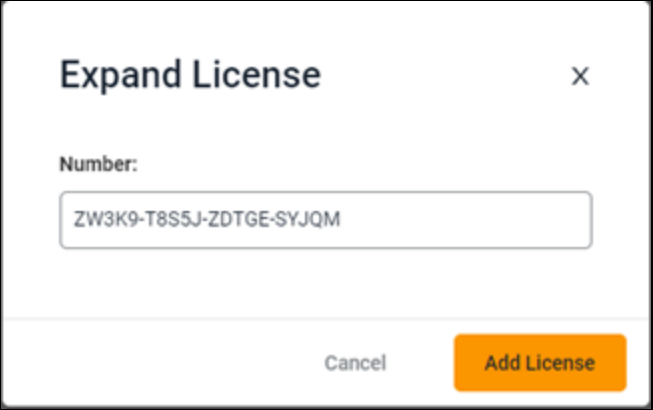

## <span id="page-14-0"></span>**2.3 License Expiration**

By default, an expiration notification for licenses appears120 days prior to the expiration date. If you wish to change thistime frame, see the following procedure.

#### To configure the license expiration notification:

1. Go to the *Administration - System Settings- License Expiration Notification* screen.

Figure 2.7 License Overview

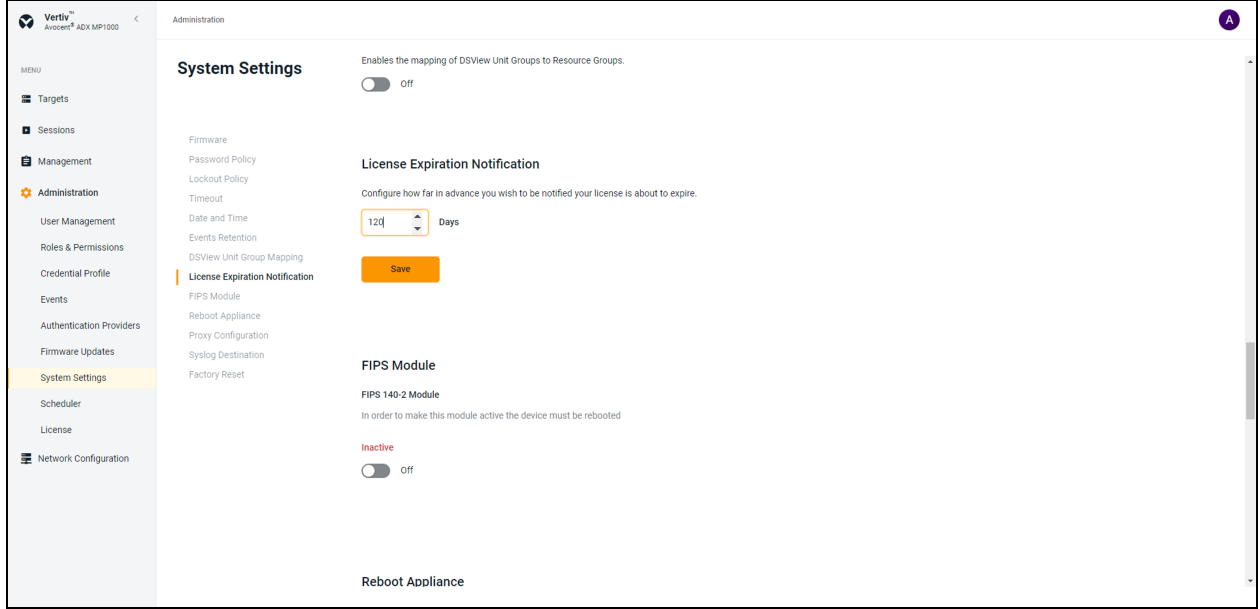

- 2. In the Daysfield, enter the number of days you want to be notified in advance about the license expiry.
- 3. Click *Save*.

NOTE: If the system does not have a valid license, all the buttons are disabled (grayed out). You cannot perform any functions within the web UI until new licenses have been obtained.

NOTE: If the target device count exceeds the number of reserved licenses, no new devices can be added; however, regular functions can still be performed until the license expires.

This page intentionally left blank

## <span id="page-16-0"></span>**3 SSL Certificate Replacement**

When you enter the management platform's IP address into a web browser, you may receive an error message indicating that the SSL certificates are not recognized. If you wish to replace the SSL certificates, please visit Vertiv™ [Avocent®](https://www.vertiv.com/en-us/support/software-download/software/vertiv-avocent-adx-mp1000-software-download-page/) MP1000 Software [Downloads](https://www.vertiv.com/en-us/support/software-download/software/vertiv-avocent-adx-mp1000-software-download-page/) for a script and release notes for assistance with this process. If you need additional assistance, please contact your Vertiv Technical Support representative.

This page intentionally left blank

## <span id="page-18-0"></span>**4 Web User Interface (UI)**

Once you have connected the Avocent MP1000 Management Platform to a network and configured its IP address, you can access it via its web UI. The web UI provides direct access to the management platform and its targets.

The web UI is compatible with the latest 32-bit and 64-bit versions of the following web browsers:

- Google Chrome
- Microsoft Edge
- Apple Safari
- Mozilla Firefox

#### To log into the web UI:

- 1. Open a web browser and enter the IP addressfor the Avocent MP1000 Management Platform that you previously configured. The IP address should be entered in the following format: https://<appliance.IP>
- 2. At the login screen, enter your username and password. The web UI opens into the Targets List screen.

Figure 4.1 Web UI Overview

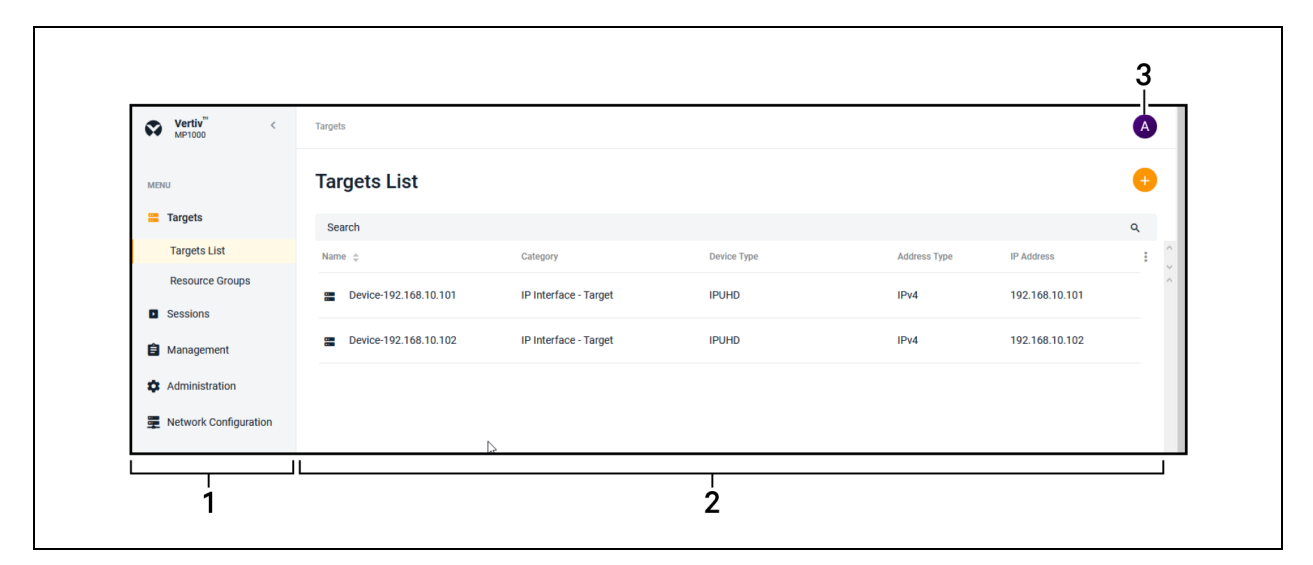

#### Table 4.1 Web UI Overview Description

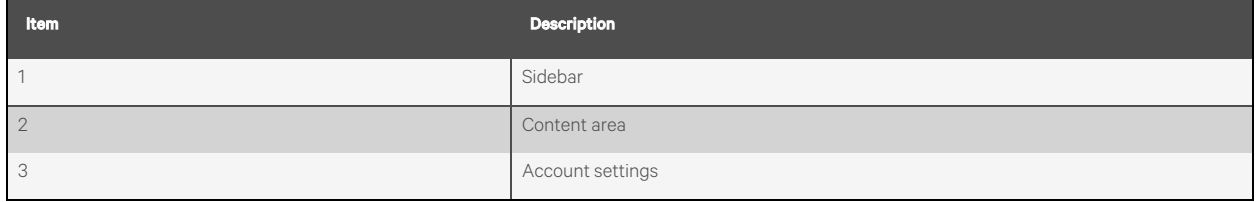

## <span id="page-19-0"></span>**4.1 Account Settings**

To open your account settings, click the profile icon in the top right corner of the web UI. The drop-down menu allows you to choose from User Preferences, Help and Log Out.

#### **User Preferences**

This option provides you accessto the following tabs: User Profile, Localization and Color Theme. The capabilities of these tabs has been provided in the remainder of this section.

#### User Profile

Configure the profile name, password and email address.

#### Localization

- Measuring System Select either the Metric or Imperial radio button to determine the measuring system for the management platform.
- Time Zone Use the drop-down menu to select your time zone for alarms and notifications.
- Time Number Separators- Use the Digit Grouping drop-down menu and the Decimals drop-down menu to select the appropriate values.
- Data Format Select either the Day/Month/Year or Month/Day/Year radio button to determine the format for all dates in the web UI.
- Time Format Select either the 12-hours or 24-hour radio button to determine the format for all timesin the web UI.
- Language Use the drop-down menu to select the language used in the web UI.

#### Color Theme

Select the radio button for your desired color theme.

#### **Help**

This option redirects you to the Online Help provided for the Avocent MP1000 Management Platform.

#### **Log Out**

<span id="page-19-1"></span>This option immediately logs you out of the web UI.

## <span id="page-19-2"></span>**4.2 Dashboard**

## **4.2.1 Edge Management**

The Edge Management dashboard is a single platform on which you can centrally manage and control IT equipment and physical infrastructure devices, such as Vertiv™ Uninterruptible Power Supplies (UPSes) and Vertiv™ Power Distribution Units (PDUs). The Dashboard - Edge Management screen displays the views for the Organizations, Device Locator and Alarms. The following capabilities are supported by the Edge Management screen:

- View the alarm status for sites and devices
- Easily navigate deeper drill down
- View key device metrics
- Remotely recover via the KVM device, serial device, SP, and the cycle power via the Vertiv™ UPSes and Vertiv™ PDUs

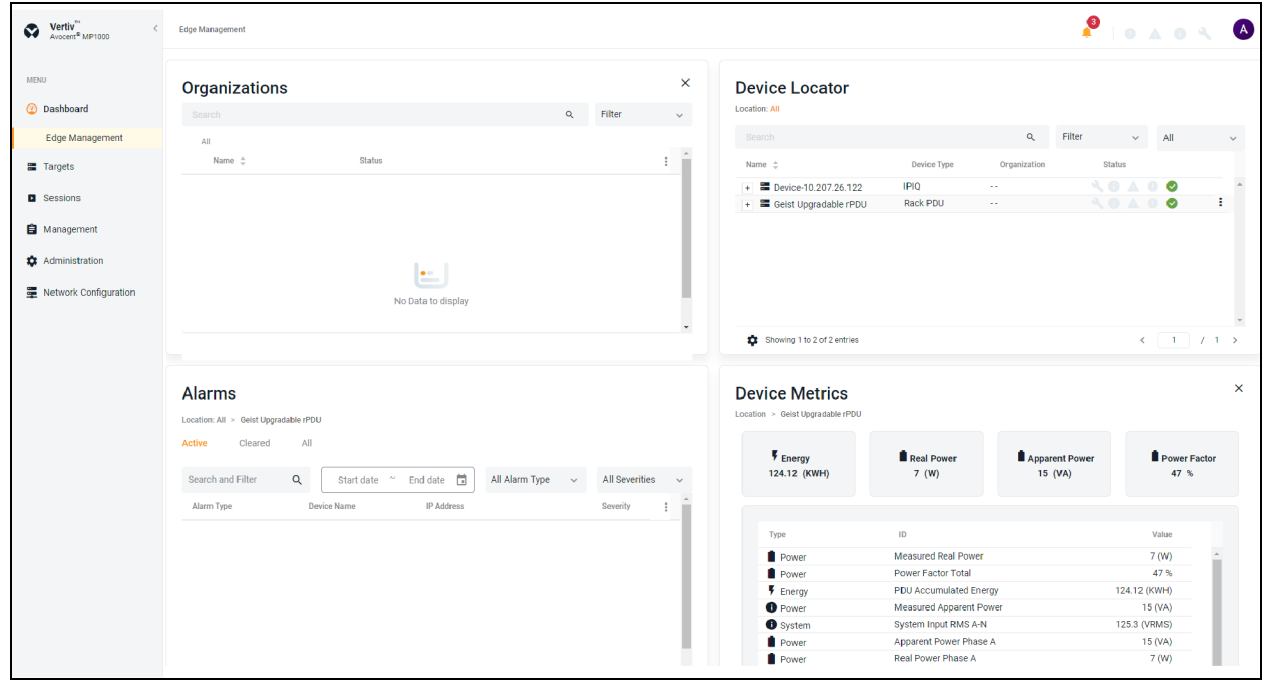

#### Figure 4.2 Dashboard - Edge Management

#### To navigate through the Edge Management screen:

From the left-hand sidebar, click Dashboard - Edge Management. On the Edge Management screen, you can access the following features:

- Organizations: A list of all available organizations and ungrouped devices. Use the Search field to search for specific organizations. Use the Filter drop-down menu to filter organizations by All, No Devices, Has Devices, Has No Sub Orgs or Has Sub Orgs. Upon selecting the organization in this view, the associated list of devices and alarms appear in the Device Locator and Alarms views. For more information, see [Organizations](#page-27-0) on [page 24](#page-27-0)
- Device Locator: A list of all the devices associated with the specific organization. Select the device to view its associated alarms and device metrics. Use the Search field to search forspecific devices. Use the Filter dropdown menu to filter devices by All, Rack PDU, Power Outlet and IPIQ. Use the All drop-down menu to search for devices by the following status options: Responding, On and Off.
- **Device Metrics:** A description of device metrics, including Energy, Real Power (W), Apparent Power (VA) and Power Factor. This view appears after selecting the device in the Device Locator view.
- Alarms: A list of alarms associated with the selected device. Click the vertical ellipses to clear the alarm. For more information, see [Alarms](#page-54-2) on [page 51](#page-54-2)

## <span id="page-21-0"></span>**4.3 Targets**

The following target device types can be managed by the Avocent MP1000 Management Platform:

- Vertiv™ Avocent® RM1048P Rack Managers
- Vertiv™ Uninterruptible Power Supplies(UPSes)
- Vertiv™ Power Distribution Units(PDUs)
- Service Processors (SPs)
- IP KVM devices, such as the Vertiv™ Avocent® IPIQ IP KVM device and the Vertiv™ Avocent® IPUHD 4K IP KVM device
- Vertiv™ Avocent® ACS 800/8000 advanced console system
- Serial devices,such asthe Vertiv™ Avocent® IPSL IP serial device
- Vertiv™ Avocent® DSView™ management software
- Virtual Machines(VMs)

These target device types are described further in the remainder of this section.

#### **Vertiv™ Avocent® RM1048P Rack Manager**

Adding a rack manager to the management platform allows you to centrally connect multiple devices for increased network scalability. The following devices can be added to the rack manager, then managed by the management platform:

- Vertiv™ UPSes
- Vertiv™ PDUs
- SPs
- IP KVM devices

NOTE: These devices can be added individually to the management platform without requiring a rack manager; however, the rack manager allows you to maximize the number of managed devices.

NOTE: Once added, a rack manager can only be accessed via the Avocent MP1000 Management Platform web UI. To access the rack manager via its own web UI again, the rack manager must be removed from the management platform web UI.

#### **Vertiv™ Uninterruptible Power Supplies (UPSes)**

Vertiv™ UPSes provide power conditioning and battery backup for business critical IT equipment to ensure your applications are protected in the event of an unanticipated loss of power or an unprecedented power surge. Adding a UPS to the management platform improves input power quality and equipment protection and provides a battery mode that allows the power supply to continue without interruption if the input power fails.

#### **Vertiv™ Power Distribution Units (PDUs)**

Vertiv™ PDUs distribute reliable, electric power to data centers and monitor the system's powerstatus. PDUs only consume a single license as a target for the management platform; therefore, adding a Vertiv™ PDU to the management platform allows you to add multiple devices via the outlets while minimizing your license consumption.

#### **Service Processors (SPs)**

SPs can be connected physically via a rack manager or logically over a network to the management platform. The Avocent MP1000 Management Platform can discover SPs over the network, provided the SPs have an IP address and are connected to the same network as the management platform.

#### NOTE: Users without Administrator access can only see devices to which they have access.

The Avocent MP1000 Management Platform and Vertiv™ Avocent® RM1048P rack managersupport the following SPs:

- Dell iDRAC 7, 8, and 9
- HPE iLO4 and iLO5
- Lenovo XCC
- OpenBmc

The Avocent MP1000 management platform and Vertiv™ Avocent® RM1048P rack manager connects to the SP. The SP provides the following features and benefits:

- Ability to access the management web UI of the server
- Ability to launch embedded KVM viewer
- Configure dynamic proxy to the server management interface
- Secures the servers when connected to a private network
- Provides multiple server space management options
- Unrestricted, secure access to server interface

#### **IP KVM devices**

KVM devices can be discovered and managed when connected via a Vertiv™ Avocent® IPIQ IP KVM device or a Vertiv™ Avocent® IPUHD 4K IP KVM device. The Avocent MP1000 Management Platform providesflexible, centralized control of data center servers and virtual media of remote branch offices where trained operators may be unavailable. KVM over IP allows for flexible target device management control and secure remote accessfrom anywhere at anytime.

The KVM over IP functionality of the appliance provides the following features and benefits:

- Keyboard, video, and mouse (KVM) capabilities, configurable for digital (remote) connectivity
- HTML5 KVM Viewer
- Serial Viewer
- Session management
- Session sharing
- Screen capture
- Screen recording
- Control over color depth
- Zoom
- Virtual keyboard
- Copy and paste
- Network bandwidth optimization
- Macros
- Virtual media

#### **Vertiv™ Avocent® ACS 800/8000 advanced console system**

Serial devices can be discovered and managed by the management platform when connected via a Vertiv™ Avocent® ACS 800/8000 advanced console system. The console system serves as a single point for access and administration of connected devices, such as serial consoles.

#### **Vertiv™ Avocent® DSView™ management software**

The Vertiv™ Avocent® DSView™ managementsoftware can be added to the management platform to provide accessto all the devices in one system, so they can be run simultaneously. To display all the devices in a single system, the Avocent MP1000 Management Platform and Vertiv™ Avocent® DSView™ managementsoftware are connected using API integration. Once the management software has been added to the Avocent MP1000 Management Platform, the Targets List screen displays the list of devices for both the management software and the management platform.

The management software provides the following features and benefits:

- Display of Vertiv™ Avocent® DSView™ managementsoftware devices on management platform web UI
- Enhanced user experience via a single platform for central access and control
- Target session launching to devices in the Vertiv™ Avocent® DSView™ management software
- Protection of customer investment in Avocent gear
- Pathway to Avocent MP1000 Management Platform migration

#### **Virtual Machines (VMs)**

VMs can be added to the management platform via Virtual Machine Managers or Hypervisorsto increase efficiency through centralized management. The management platform uses APIsto seamlessly integrate the VMsinto the system.

#### <span id="page-23-0"></span>**4.3.1 Appliance View**

#### NOTE: The Appliance View screen and the Targets List screen perform the same operations; however, the Appliance View screen organizes the targets based on the appliance with which they are physically or logically associated.

The Appliance View screen displays a list of targets sorted by port number by default. From this screen, you can configure, merge and manage targets, as well as launch target sessions.

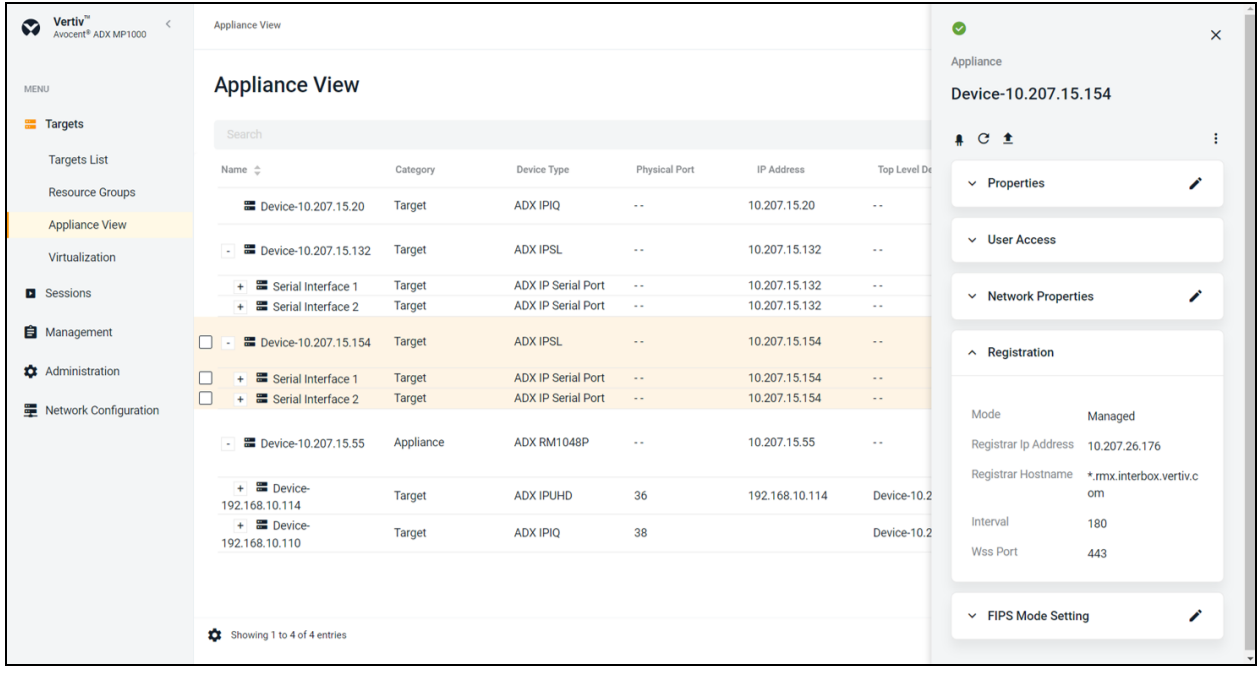

#### Figure 4.3 Appliance View

#### To navigate through the Appliance View screen:

From the left-hand sidebar, click *Targets- Appliance* View. On thisscreen, you can perform the following functions:

- Click the plusicon (*+*) next to each device name to view the list of appliances physically connected to the rack manager.
- Click the desired device to open its sidebar. This sidebar may include drop-down menus for Properties, User Access, Settings and more. Click the appropriate menu to expand it and view the information.

#### **Configure targets**

Target devices can be added to the management platform via a single IP or a range of IP addresses.

#### NOTE: Some devices require a credential profile in order to be added to the management platform. See [Credential](#page-54-0) [Profiles](#page-54-0) on [page 51](#page-54-0) to create a credential profile.

NOTE: To add an SP that is connected to a rack manager, you must first configure the SP to remotely access it. For SP configuration instructions, see the Vertiv™ Avocent® RM1048P Rack Manager Installer/User Guide. This does not apply if you are adding an SP independently.

#### To add a single device or a range of devices:

- 1. From the *Targets- Appliance View* screen, click the Add icon (*+*) in the top right corner. An Add Device dialogue box appears.
- 2. Select the Single IP radio button to add a single device.

-or-

Select the Range IP radio button to add a range of devices.

- 3. Enter the discovery name.
- 4. If you selected the Single IP radio button, enter the IP address.

-or-

If you select the Range IP radio button, enter the IP address range.

- 5. Use the Device Type drop-down menu to select the device type.
- 6. Based on your selection, fill out the appropriate fields.

#### NOTE: Credential profiles are required for the following device types: Service Processors, ACS, Rack PDUs, Rack UPS, DSView and Virtual Machines. All of these devices require Username/Password credentials, except for the Rack UPS. The Rack UPS requires SNMPv1/v2 credentials.

7. Click *Discover*. It may take several minutesfor the device(s) to be successfully added to the management platform. Once added, the target devices appear on the Targets- Appliance View screen or the Targets- Targets List screen.

#### To delete a target device:

- 1. From the *Targets- Appliance View* screen, click on the vertical ellipses next to the individual device you want to delete. The following options appear: Delete, Resynchronization and Firmware Update.
- 2. Click the *Delete* icon. It may take several minutes for the device to fully delete.

#### To view target properties and network configuration:

- 1. From the *Targets- Appliance View* screen, click a target to open itssidebar.
- 2. Click the Edit icon (pencil) to configure the target's properties.

#### To activate the Maintenance Mode:

1. From the *Targets- Appliance View* screen, click on the device to open itssidebar.

-or-

Hover the mouse over the row of the desired device and click on the vertical ellipse.

2. Click on the Maintenance Mode icon.

-or-

Use the slider to activate the Maintenance Mode.

3. A dialogue box appears. Click *Continue*.

#### **Merge targets**

You can merge multiple target devices into a single merged target device. This allows you to conveniently launch actions on a set of targets that are merged to behave as one. You can merge KVM, SP and serial targets, as well as all outlets on a Vertiv™ Geist™ Rack Power Distribution Unit (rPDU). Additionally, power operations are now included in the overall activities.

#### NOTE: You cannot merge VMs.

#### To merge targets:

- 1. From the *Targets Appliance View* screen, select the targets you want to merge by hovering your mouse over each target and clicking the box to the left of each one.
- 2. Click *Merge Targets*, then click *Merge*. A plus(+) icon displaysto show the merged targets. Click the icon to expand the merged target and show each individual target.

#### NOTE: Connected targets display in a table in the content area. Click the vertical ellipses icon to configure the table.

#### To unmerge targets:

- 1. From the *Targets- Appliance View* screen, click the checkbox next to the merged target.
- 2. Click the *Unmerge* icon to unmerge all the targets.

-or-

If you have more than two targets merged, click the vertical ellipses next to the individual target you want to unmerge and click *Unmerge* to remove just that target.

#### **Manage targets**

#### **Vertiv™ UPSes**

#### To manage and control a Vertiv™ UPS:

- 1. Hover the mouse over the desired Vertiv™ UPS device and click on the vertical ellipses. The following functions appear:
	- Open Web Page
	- In Maintenance Mode
	- Clear Alarm
	- Delete
	- Resync
	- Power On All Outlets
	- Power Off All Outlets
	- Power Cycle All Outlets

2. Click on the appropriate option to manage and control the device.

#### To configure the properties for a Vertiv™ UPS:

- 1. Click on the desired UPS to open itssidebar. The sidebar displaysthe following tabs: Properties, Outlets, Sensor's data, User Access, and Credential Profiles and a global icon to navigate to the Vertiv™ UPS web UI.
- 2. Click the Edit icon (pencil) to edit the Device Name field.
- 3. Use the Credential Profiles drop-down menu to add a credential profile.

-or-

Click on Edit icon (pencil) to add a credential profile.

#### **Vertiv™ PDUs**

#### To manage and control a Vertiv™ PDU:

- 1. Hover the mouse over the desired Vertiv™ PDU and click on the vertical ellipses. The following functions appear:
	- Open Web Page
	- In Maintenance Mode
	- Clear Alarm
	- Delete
	- Resync
	- Firmware Update
	- Power On All Outlets
	- Power Off All Outlets
	- Power Cycle All Outlets
- 2. Click on the appropriate option to manage and control the device.

#### To configure the properties for a Vertiv™ PDU:

- 1. Click on the desired PDU to open itssidebar. The sidebar displaysthe following tabs: Properties, Outlets, Sensors, PDU Info, User Access and Credential Profiles.
- 2. Click the Edit icon (pencil) to edit the Device Name field.
- 3. Use the Credential Profiles drop-down menu to add a credential profile.

-or-

Click on Edit icon (pencil) to add a credential profile.

#### **Launch Dashboard**

The Launch Dashboard feature allows for multiple KVM sessions to be launched simultaneously into one dashboard. Sessions are supported for the Vertiv™ Avocent® IPIQ IP KVM device and the Vertiv™ Avocent® IPUHD 4K IP KVM device (KVM preview). This feature possesses the following capabilities and value:

#### **Capabilities**

- View multiple previews in one screen
- Drag and drop

#### Value

• Reduce time to provision systems remotely

- Remain aware of system health through a NoC
- Improve the productivity of test teams
- Increase efficiency through single dashboard for remote IT management

#### To launch a dashboard:

1. From the left-hand sidebar, click *Targets- Appliance View*.

-or-

From the left-hand sidebar, click *Targets- Targets List*.

- 2. Hover the mouse over the desired device(s) and check the box next to the device name.
- 3. From the top of the screen, click the Launch Dashboard icon (the play symbol). The dashboard launchesinto a new tab in preview mode for the number of devices virtually connected through KVM.

#### NOTE: The Dashboard preview screen updates every 7 to 10 seconds.

- 4. The Dashboard preview screen provides the following features:
	- A Launch Viewer icon (play symbol) to launch a live KVM session.
	- A Full Screen icon to maximize the screen size.
	- A Delete icon (trash can) to remove the widget from the dashboard.
	- A Maintain Aspect Ratio check box to configure the desired aspect ratio for the widgets.
	- A drop-down menu to configure the size of the widgets.

### <span id="page-27-0"></span>**4.3.2 Organizations**

The Organizations screen shows a list of organizations and ungrouped devices. The following capabilities are provided:

- Device organization by location
- Automatic alarm aggregation
- Display of global alarm counts and source alarms
- Alarm summary
- Ability to navigate to the alarm

#### Figure 4.4 Organization Screen

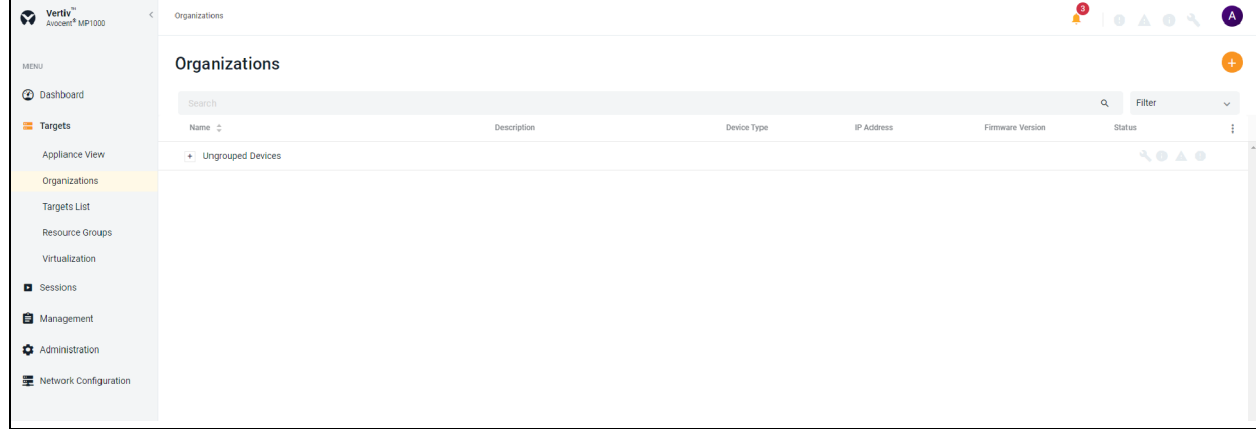

#### To navigate through the Organizations screen:

From the left-hand sidebar, click *Targets- Organizations*. On thisscreen, you can accessthe following features:

- Status: The Status column displays the status for Maintenance Mode, alarm aggregation and device alarm severities.
- Device List: Click the plusicon (*+*) to the left to the individual organization to locate the devices and their associated alarms.

#### To create a new organization:

- 1. From the top of the *Targets- Organizations*screen, click the Add icon (*+*). An Organization Editor dialogue box appears.
- 2. On the right side of the Organization Editor, click the Add icon (+). An Add Organization dialogue box appears.

#### Figure 4.5 Adding Organization

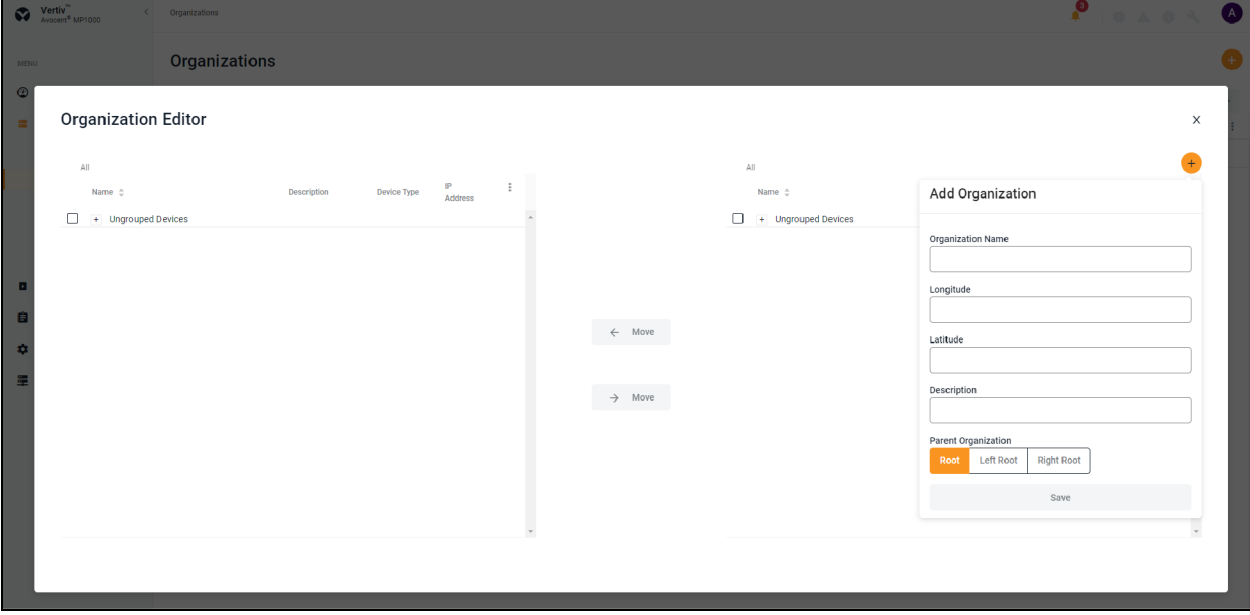

- 3. Enter the required details to add the organization.
- 4. Click *Save*.

#### To edit an existing organization:

- 1. Click on the organization or device you want to edit to open its sidebar.
- 2. Expand *Properties* and click the Edit icon (pencil) to change the following details:
	- Organization Name
	- Longitude
	- Latitude
	- Description
- 3. Click *Save*.

#### To move an organization using the Organization Editor:

- 1. Click on the check box to the left side of the organization which you want to move.
- 2. Click the *Move* button to shift the organization from left to right or vice versa.

#### Figure 4.6 Organization Editor

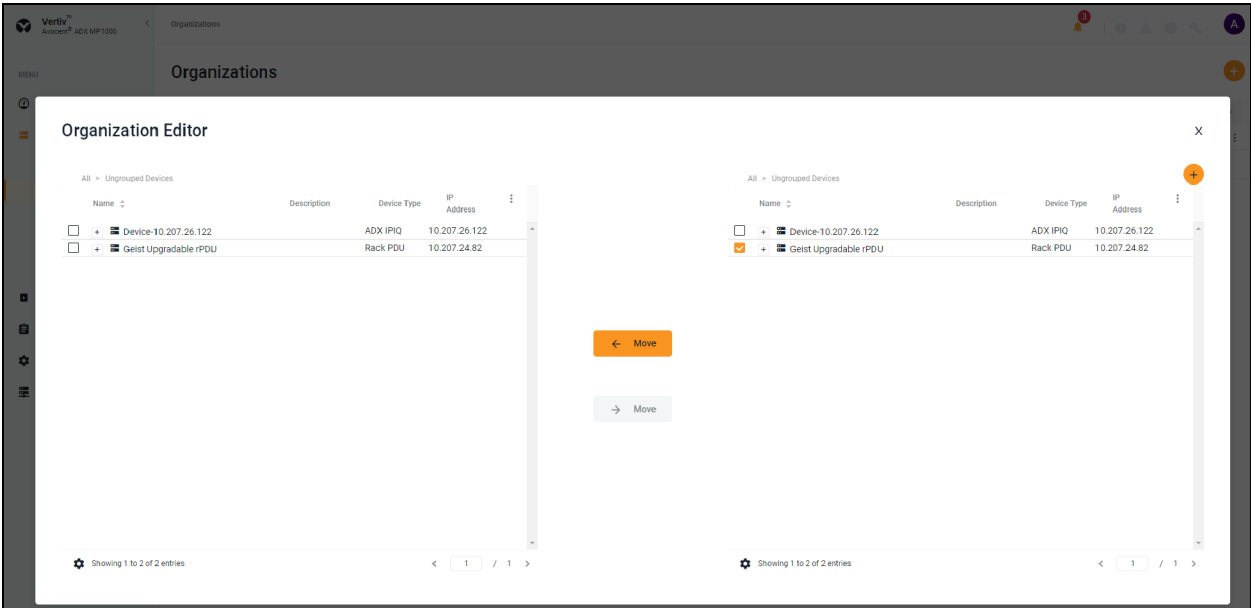

#### To delete an organization using the Organization Editor:

- 1. Hover the mouse over the row with the organization you want to delete and click on the vertical ellipses.
- 2. Click *Delete*.
- 3. At the confirmation screen, click *Delete*.

#### <span id="page-29-0"></span>**4.3.3 Targets List**

The Targets List screen displays the list of targets connected to the Avocent MP1000 Management Platform. Unlike the Appliance View screen, the targets are not organized by the appliance to which they are associated. From here, you can perform the same functions that are available from the Appliance View screen.

#### <span id="page-29-1"></span>**4.3.4 Resource Groups**

The Resource Groups screen allows you to organize targets in a hierarchy by creating nested resource groups (groups within groups).

NOTE: To assign targets that are managed by another device (such as the Vertiv™ Avocent® RM1048P Rack Manager) to a resource group, you must assign the managing device to the resource group.

NOTE: Targets may belong to multiple groups.

#### To create a nested resource group:

- 1. From the left-hand sidebar, click *Targets- Resource Groups*.
- 2. Click the Add icon (*+*). An Add Resource Group dialogue box appears.
- 3. Enter a name for your resource group.
- 4. Check the box(es) for the desired target(s) you wish to add to the group.

-or-

Check the Select All box to add all targets to the group.

#### NOTE: You can use the Search field to filter targets.

5. When finished, click *Add Resource Group*.

#### To delete a resource group:

Click the vertical ellipses to the right of the group.

-or-

Check the box next to the group folder, then click the Delete icon (trash can).

NOTE: You can delete multiple groups simultaneously by checking the boxes next to the group name, then clicking the Delete icon (trash can).

### <span id="page-30-0"></span>**4.3.5 Virtualization**

The Targets- Virtualization screen displays only the list of Virtual Machine Managers and Hypervisorsthat are being managed by the management platform. From this screen, you can add Virtual Machines (VMs).

#### NOTE: VMs can also be added from the Targets - Appliance View and Targets - List screens.

#### To add a VM as a target device:

- 1. From the *Targets- Virtualization* screen, click the Add Hostsicon (*+*) in the top right corner. An Add Host(s) dialogue box appears.
- 2. Enter the IP address of the Virtual Machine Manager or Hypervisor.
- 3. Enter the username and password credentials.
- 4. Click *Add Host(s)*.

### <span id="page-30-1"></span>**4.3.6 Discoveries**

The Discoveries screen allows you to discover target devices by entering a range of IP addresses. There are two tabs on this page: Range and Appliance. The Range tab displays the different range discovery tasks that are currently being performed. The Appliance tab shows the target devices that have been discovered as a result of the range discovery tasks.

#### To navigate around the Discoveries screen:

From the left-hand sidebar, click *Targets- Discoveries*. On thisscreen, you can perform the following functions:

- Click the *Range* or *Appliance* tab to switch between views.
- Use the Search bar to search for specific tasks or target devices.
- Use the Start IP and End IP bars to conduct searches based on IP addresses.
- Use the All Status drop-down menu to filter searches by discovery status.

## <span id="page-30-3"></span><span id="page-30-2"></span>**4.4 Sessions**

## **4.4.1 Sessions List**

The Avocent MP1000 Management Platform allows you to launch multiple sessions simultaneously to access your target devices via the management platform web UI. The Sessions List screen displays a log of the active and closed sessions that have been launched from your management platform appliance.

#### To navigate through the Sessions List screen:

From the left-hand sidebar, click *Sessions- Sessions List*. On thisscreen, you can perform the following functions:

• Use the *Active*, *Closed* and *All* tabsto view the session log based on status.

- Use the Search bar to search for specific sessions.
- Click a target name to view its sidebar, which includes the Properties and User Sessions drop-down menus.

## <span id="page-31-0"></span>**4.4.2 KVM sessions**

The Avocent MP1000 Management Platform conducts KVM sessions using HTML5 Video Viewer with one or more target devices attached to one or more KVM switches. When a target device connectsto the management platform, the target screen appears in a new window, and the target server can be controlled remotely. In addition to controlling each target device, you can access target server files, manage software updates and execute operating system commands. Each target server has a device information panel that contains data about the device.

#### **Supported browsers**

KVM sessions use the web-based HTML5 Video Viewer. The following web browsers are supported by the Video Viewer:

- Google Chrome
- Microsoft Edge
- Apple Safari
- Mozilla Firefox

#### **Launch KVM sessions**

NOTE: You may need to disable your browser's pop-up blocker to launch a KVM session.

NOTE: You must have assigned rights or belong to a user group with assigned rights to launch a KVM session.

#### To launch a KVM session:

From the *Targets- Appliance View* screen, hover the mouse over the desired target and click the Launch Session icon.

-or-

Click on the desired target to open itssidebar, then click the Launch Session icon.

#### To close a KVM session:

Click the user icon in the upper right-hand corner and select *Exit Viewer*.

#### **Exclusive Mode**

An exclusive connection is used when you need to access a target while excluding all other users. When a target isselected with the Exclusive Mode setting enabled, no other user in the system can switch to that target.

#### To enable an exclusive KVM session:

Launch a session and click *Tools- Exclusive Mode*.

#### **HTML5 Video Viewer**

Connecting the target devices via the management platform allows you to centrally manage computer settings, access files, and launch virtual media sessions for the target devices from the management platform's web UI.

You can use the menu located at the top of the window to access features, such as screen capture, refresh and virtual keyboard. Although you can use the virtual keyboard to enter text to the target server, you can use the Macros feature to send multi-key commands to make sure the command string is accurate. Depending on the operating system selected in the Macrossettings, the command options will change. You can also configure the settingsfor the Avocent MP1000 Management Platform using the *Settings*icon.

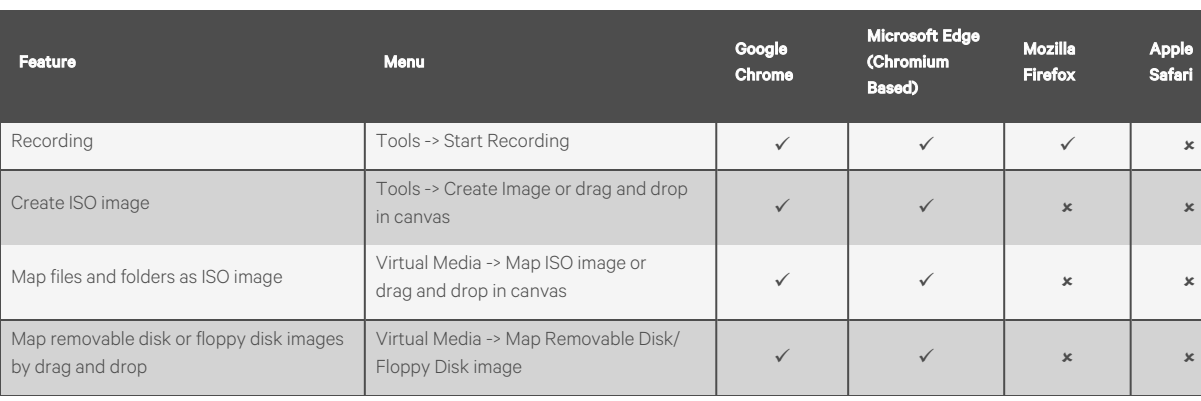

#### Table 4.2 KVM Viewer Feature Compatibility

Table 4.3 Feature Comparison for Vertiv™ Avocent® IPUHD 4K IP KVM Device and Vertiv™ Avocent® IPIQ IP KVM Device Viewer

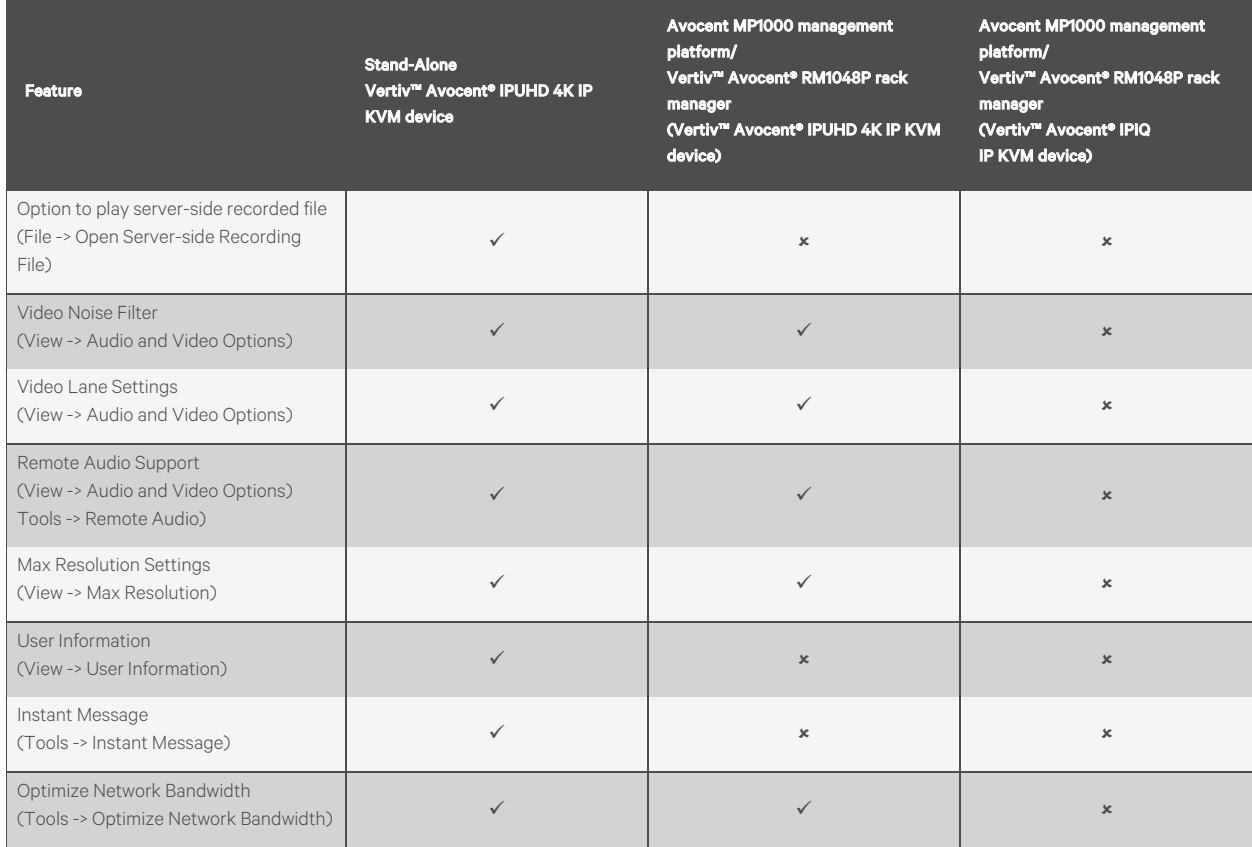

#### **HTML5 Video Viewer menu**

Using the Video Viewer menu, you can configure active KVM sessions. Thissection describesthe capabilities of the Video Viewer menu options.

#### **File**

- Copy and paste text to the target
- Open a server-side recording file

#### **View**

- Configure display options for the video viewer
- Maximize the screen size
- Enable single-cursor modes
- View KVM statistics
- Hide the status bar at the bottom of the screen

#### **Video Options**

• Display more color options to optimize fidelity or less colors to reduce the volume of data transferred on the network

#### NOTE: The maximum speed is Grayscale 16 Shades, and the maximum video quality is Color 24 bit.

• Enable noise reduction for VGA or disable it for a digital video source

#### **Scaling**

The Scaling tab allows you to adjust the appearance of the target's screen in the Video Viewer using the following features:

- Maintain Aspect Ratio Enable this feature to maintain the aspect ratio of the target's screen.
- Stretch to Window Select this feature to fit the target screen to your display.
- Zoom Use this drop-down menu to select the zoom percentage of the display.

#### **Max Resolution**

Select the maximum target resolution for your KVM session(s).

#### NOTE: This setting affects the actual video resolution of your target system's OS.

#### NOTE: Changes made to this setting affect all sessions and will remain until changed again.

#### **Macros**

The Macros tab provides access to a list of supported OSes that your target device may use. After selecting the desired OS, you can access the list of command strings that are valid for the selected OS. You can also define macros using the Manage Macrostab. If you are looking for a command string that does not appear in the list, verify you have selected the correct OS in the Macro Manage drop-down list.

#### NOTE: It is recommended that you use the Macros tab to send a command string to a server. This saves time and eliminates the risk of errors. Your client server will not be affected.

#### To send a command to the target server:

- 1. From the Video Viewer menu, click the *Macros* drop-down list and select a command string from the Static Macros list.
- 2. Click *Send*.

#### **Tools**

- Select the keyboard language
- Perform a screen capture
- Send an instant message
- Select the mouse mode
- Reset the keyboard and mouse
- Enable a virtual keyboard When enabled, the keyboard displays on the client's workstation and can be positioned anywhere in the window. Use the up and down arrowsin the top right to change the size of the keyboard.
- Enable exclusive mode
- Optimize network bandwidth
- Schedule the reduction of the update rate

#### **Virtual Media**

The Virtual Media feature allows you to map a physical drive on the client machine as a virtual drive on a target device. Also, you can use the client workstation to add and map an .iso and .img file as a virtual drive on a target device.

#### NOTE: Only one Virtual Media session can be active on a target device at a time.

#### NOTE: VMs do not have the Virtual Media feature.

#### **Prerequisites**

Before using the Virtual Media feature, ensure the following prerequisites are met:

- The target device must be connected to a KVM switch using an IQ module, with both supporting Virtual Media.
- The target device must be able to use the types of USB2 compatible media that you virtually map.
- The target device must support a portable USB memory device to map it on a client machines as a Virtual Media drive on the target device.
- You (or the user group to which you belong) must have permission to establish Virtual Media sessions and/or reserve Virtual Media sessions to the target device.

#### To map a Virtual Media drive:

- 1. In the Virtual Media section of the client navigational toolbar, click *Connect*.
- 2. After the session is activated, use the Virtual Media drop-down menu to select the type of file to map. Select *Map ISO image* or *Files/Folder* to map a .iso file.

-or-

Select *Map Removable Disk Image* to map a .img file.

- 3. If you wish to reset the USB connection,select *Virtual Media - Reset USB*.
- 4. Read the instructions, then click *OK*.
- 5. Select a file from the Open dialog box with the proper file extension (.iso or .img), then click *Open*.
- 6. If you wish to limit the mapped drive to read-only access, check the Read Only box in the Virtual Disk Management dialogue box.

NOTE: If the Virtual Media session settings were previously configured so that all mapped drives must be read only, the Read Only check box will already be enabled and cannot be changed. If the session setting has read and write access enabled, you may check the Read Only box to limit a particular drive's access. You might wish to enable the check box if the session settings enabled read and write access, but you wish to limit a particular drive's access to read only.

7. Click *Map Drive*, then click *Close*. Mapping is now complete, and the drive can be used on the target device.

#### To unmap a Virtual Media drive:

1. From the Virtual Media menu, click the mapped drive to unmap that drive.

-or-

Click *Deactivate* to unmap all the drives.

2. At the prompt, click *Yes.*

#### **Session sharing**

When you connect to a target server that is currently being accessed by another user, the Video Viewer presents you with options that allow you to choose how to connect to the server. The four options include the following:

- Active Sharing You, as well as other users, can interact with the target.
- Passive Sharing Access is granted to the target in read-only mode. The other user knows you are viewing the session.
- **Preempt** The previous user's session is interrupted and terminated.
- **Stealth** Access is granted to the target in viewer-only mode. The other user does not know you are viewing the session.

If you are currently connected to a target server and another user attempts to share the session with you, the Video Viewer allows you to select how you want the user to connect. The following options are available: Approve, Reject or Allow as readonly.

## <span id="page-35-0"></span>**4.4.3 Serial sessions**

The Avocent MP1000 Management Platform providesserial management via the Vertiv™ Avocent® ACS 800/8000 advanced console system or an Vertiv™ Avocent® IPSL IP serial device.

NOTE: When adding to the management platform, the advanced console system should not be enrolled with any other platform, such as the Vertiv™ Avocent® DSView™ management software.

#### To launch a serial session:

- 1. From the *Targets- Appliance View* screen, hover the mouse over the desired serial device.
- 2. On the right of the column, click the Launch Console icon.

-or-

Click the vertical ellipses and select whether to launch the serialsession in a new tab or new window.

#### To end a serial session:

Click the user icon in the upper right-hand corner and select *Exit Serial Viewer*.
# **4.4.4 Web UI sessions**

Service Processors (SPs) can be remotely accessed from the management platform by launching web UI sessions.

## To launch the web UI session:

1. From the *Targets- Appliance View* screen, navigate to the desired SP.

Figure 4.7 Launching Web UI Session

|        | Targets                            |           |                       |                 |                   |                            |                                              |                 | $\mathsf{A}$  | Ø                                                                 | $\times$ |
|--------|------------------------------------|-----------|-----------------------|-----------------|-------------------|----------------------------|----------------------------------------------|-----------------|---------------|-------------------------------------------------------------------|----------|
|        | <b>Targets List</b>                |           |                       |                 |                   |                            |                                              |                 | $+$           | Managed by 192.168.0.28<br>Service Processor<br>SP-192.168.10.104 |          |
|        | Search                             |           |                       |                 | $\mathsf Q$       | Filter                     | $\checkmark$                                 | All             | $\checkmark$  | $\Omega$                                                          | $\vdots$ |
|        | Name $\hat{=}$                     | Category  | Device<br>Type        | Address<br>Type | <b>IP Address</b> | <b>Top Level</b><br>Device | Firmware<br>Version                          | <b>Status</b>   | $\vdots$      | $\vee$ Properties                                                 | i        |
|        | <b>■</b> Device-<br>192.168.10.101 | Target    | ADX IPIQ              | IPv4            | 192.168.10.101    | Device-<br>192.168.0.28    | 4.1.4.0                                      | ◙               |               | $\vee$ User Access                                                |          |
|        | <b>■</b> Device-<br>192.168.0.28   | Appliance | ADX<br><b>RM1048P</b> | IPv4            | 192.168.0.28      | $\sim$ $\sim$              | 202006_134-<br>38s_vpp_20.09-<br>17s_v1.12.3 | ◉               |               | $\vee$ Credential Profiles                                        | ∕        |
|        | ■ Device-<br>192.168.0.193         | Target    | ADX IPIQ              | IPv4            | 192.168.0.193     | $\sim$ $\sim$              | 4.1.4.0                                      |                 |               |                                                                   |          |
| $\Box$ | ■ sp.<br>192.168.10.104            | Target    | <b>iDRAC</b>          | IPv4            | 192.168.10.104    | $\sim$                     | 4.32.10.00                                   | $\bullet$       |               |                                                                   |          |
|        | <b>■</b> Device-<br>192.168.10.102 | Target    | ADX IPIQ              | IPv4            | 192.168.10.102    | Device-<br>192.168.0.28    | î<br>Delete<br>$\odot$                       | Go to webpage   |               |                                                                   |          |
|        |                                    |           |                       |                 |                   |                            | Ω<br>Resync                                  |                 |               |                                                                   |          |
| ✿      | Showing 1 to 5 of 5 entries        |           |                       |                 |                   |                            | C                                            | Firmware Update | $\rightarrow$ |                                                                   |          |

- 2. Select the management card (for example iDRAC), then select *Go to webpage* (the globe icon).
- 3. Enter the username and password, then click *Log In*. You are redirected to the webpage of the SP.

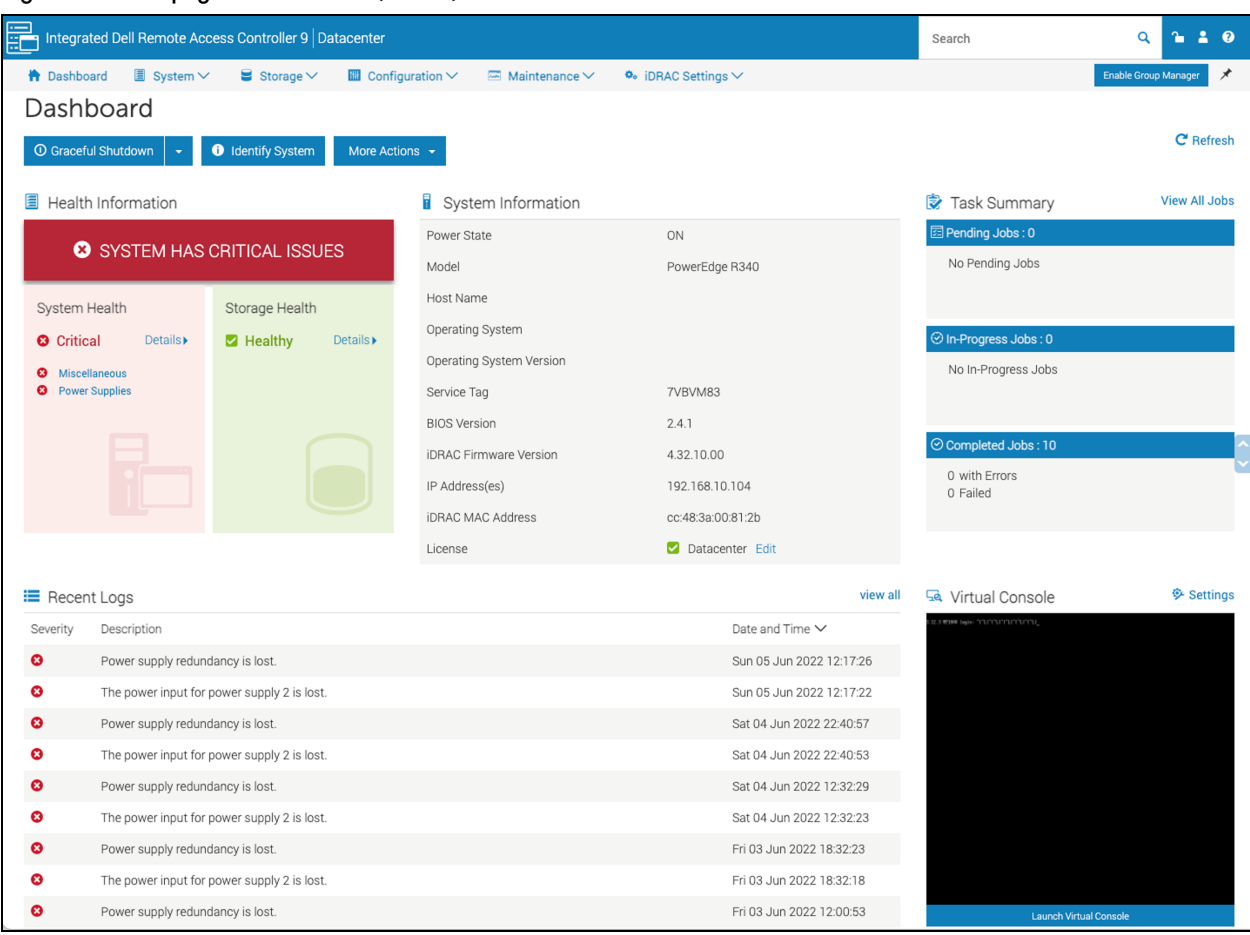

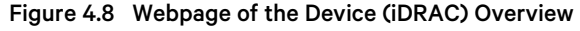

# **4.5 Management**

# **4.5.1 Devices**

The Devices tab displays the managed and unmanaged target devices connected to the management platform.

#### To navigate through the Devices tab:

From the left-hand sidebar, click *Management - Devices*. On thisscreen, you can perform the following functions:

- Use the *Managed* or *Unmanaged* tab to see the appropriate list of target devices.
- Click the plus(*+*) icon to add a new device, then fill out the required fields.

# **4.5.2 High Availability**

The Avocent MP1000 Management Platform provides server redundancy and reduces downtime caused by network failure through the High Availability (HA) feature. HA allows for the synchronization of two management platform servers within a cluster where the primary server's data replicatesto a standby server. The standby server automatically becomes promoted to Primary mode if any system service fails or can be manually promoted to perform maintenance operations, such as firmware upgrades.

NOTE: At this time, the Avocent MP1000 Management Platform only supports one cluster on a single subnet.

## To navigate through the High Availability tab:

From the left-hand sidebar, click *Management - High Availability*. On thisscreen, you can perform the following functions:

- Create and configure a cluster with a primary and standby server.
- View the name, IP address, role, firmware version, status and health of the cluster and each individual server.
- Click on a server entry to view itsside panel for information about the properties and node status.
- Configure the server mode.

# **Network Information**

# **Prerequisites**

Before creating a cluster for server redundancy, ensure both servers meet the following requirements:

- Hosted on the same subnet, which must allow IGMP snooping for broadcast and multicast packets to pass through the cluster IP address.
- Use the same firmware version.
- Must be statically configured.
- Enabled Network Time Protocol (NTP) to ensure the time settings for both servers are synchronized.
- Are licensed for High Availability. Please see System [Licensing](#page-8-0) on [page 5](#page-8-0) for instructions on how to obtain and upload the license.

# NOTE: HA cannot be accessed or configured until the license has been uploaded.

- Enabled the High Availability Policy setting to allow a standby server to be added to the cluster. From the lefthand sidebar, click *System Settings- High Availability*, then use the slider to enable the setting. Click *Save*.
- If configuring HA on a Vertiv™ Avocent® MP1000 Management Platform Virtual Appliance, ensure the appropriate network settings have been configured in the hypervisor to allow the cluster IP address to recognize the virtual appliance. For instructions, please refer to one of the following procedures based on your hypervisor.

### To prepare a virtual appliance for HA using VMware vSphere (ESXi) 7.0:

- 1. Log into the hypervisor client.
- 2. From the left-hand sidebar, click *Networking*.

# Figure 4.9 Networking

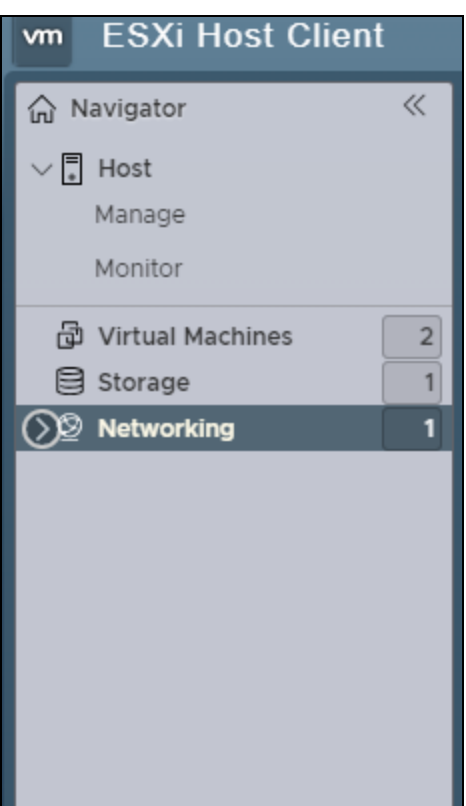

3. Click the *Port groups*tab.

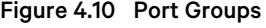

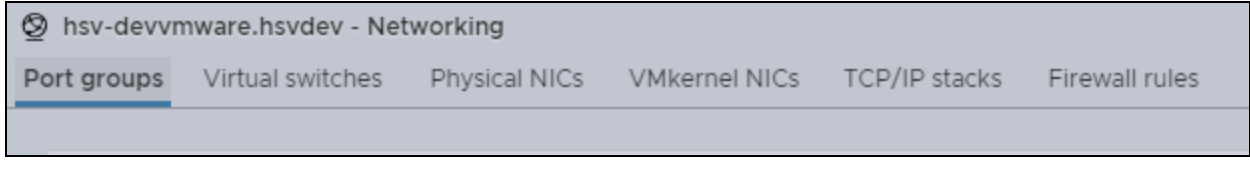

- 4. From the Name column, select the network name for your virtual appliance.
- 5. Click Edit settings.

```
Figure 4.11 Port Groups Settings
```
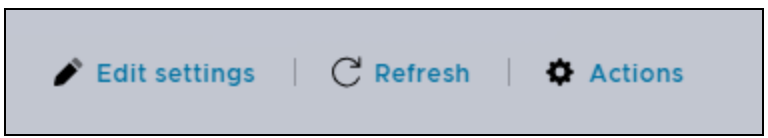

6. On the settings screen, click the *Security* tab, then click the Inherit from vSwitch radio button for the Forged transmits option.

# Figure 4.12 Security

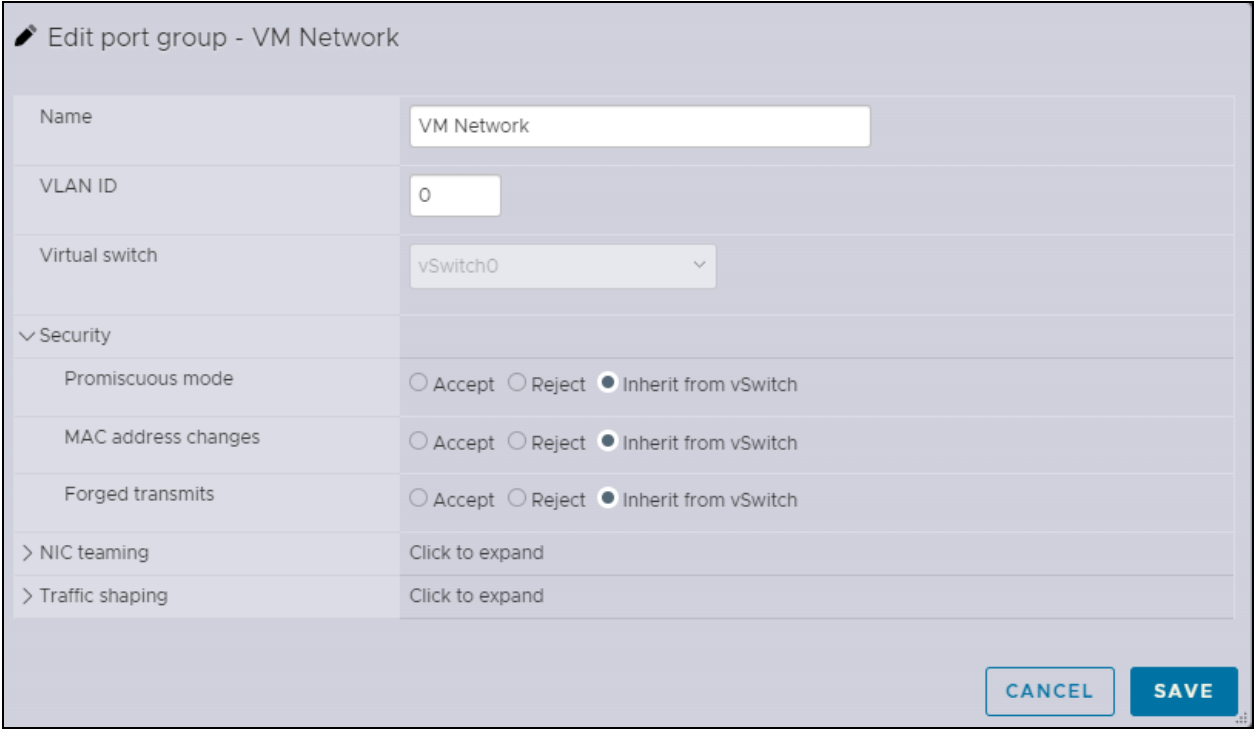

- 7. Click *Save*.
- 8. From the left-hand sidebar, click Networking, then click the Virtual switches tab.
- 9. From the Name column, select the appropriate virtual switch.
- 10. Click Edit settings.

# Figure 4.13 Virtual Switches Settings

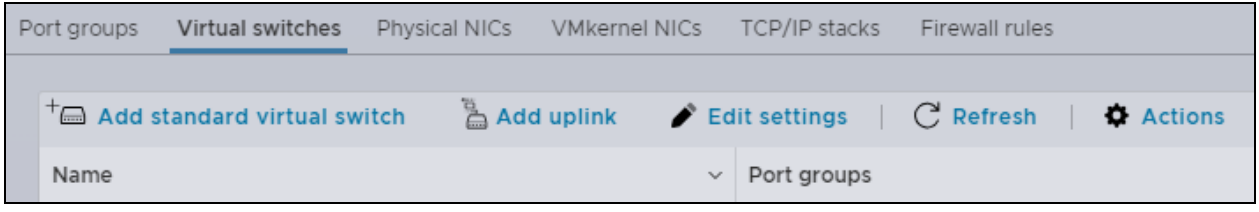

- 11. On the settingsscreen, click the *Security* tab, then click the Accept radio button for the Forged transmits option.
- 12. Click *Save*.

# To prepare a virtual appliance for HA using Microsoft Hyper-V 2019:

- 1. Log into the hypervisor client.
- 2. Right-click your virtual machine, then click *Settings*.

Figure 4.14 Virtual Machine Settings

| <b>Virtual Machines</b>     |       |           |                        |        |        |             |  |
|-----------------------------|-------|-----------|------------------------|--------|--------|-------------|--|
| ᅐ<br>Name                   | State | CPU Usage | <b>Assigned Memory</b> | Uptime | Status | Configurati |  |
| Vertiv Avocent ADX MP1000VA | Off   |           | Connect                |        |        | 9.0         |  |
|                             |       |           | Settings               |        |        |             |  |
|                             |       |           | Start                  |        |        |             |  |
|                             |       |           | Checkpoint             |        |        |             |  |
|                             |       |           | Move                   |        |        |             |  |
|                             |       |           | Export                 |        |        |             |  |
|                             |       |           | Rename                 |        |        |             |  |
|                             |       |           | Delete                 |        |        |             |  |
|                             |       |           | Help                   |        |        |             |  |

- 3. On the settingsscreen, click *Network Adapter* to expand the menu, then click *Advanced Features*.
- 4. Under the MAC address section, check the Enable MAC address spoofing box.

Figure 4.15 Advanced Features

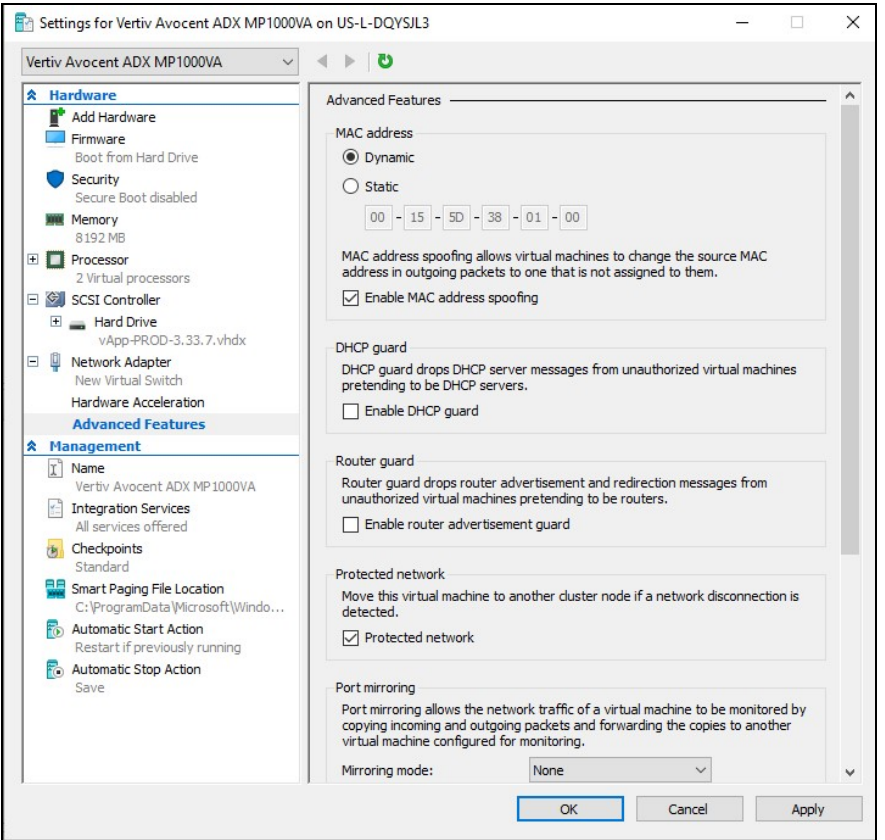

5. Click *Apply*.

# **Server Redundancy Configuration**

In total, there are four different server modes for the management platform. The following table provides descriptions for each mode.

# Table 4.4 Server Modes

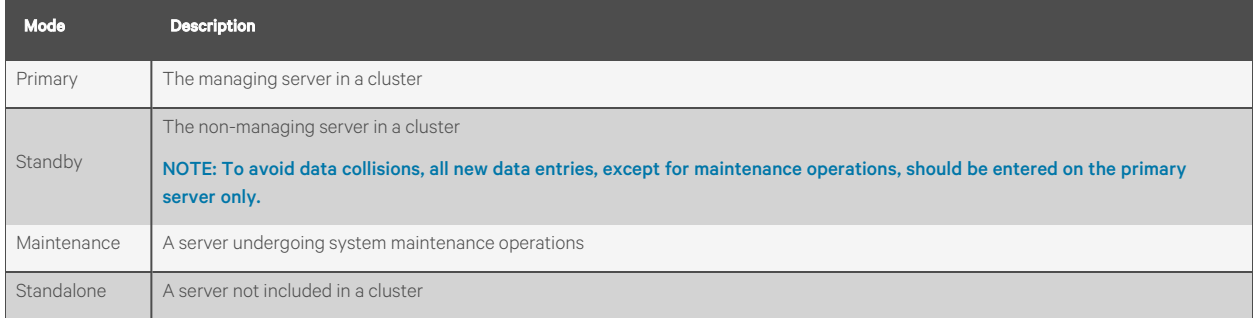

For server redundancy, two standalone servers must be added to a cluster. To create a cluster, the first standalone server is added in Primary mode. You are prompted to assign the primary server a new static IP address because the cluster automatically obtains the server's old IP address to eliminate the need for reconfiguring target devices. Then, a second standalone server should be added in Standby mode. If the primary server fails, the standby is immediately promoted to Primary mode. Target devices can always recognize and communicate with the managing server because both servers share SSL certificates. After configuring HA, the cluster IP address should be used to directly access the primary server and its associated target devices.

NOTE: Any devices previously enrolled with a different IP address than the cluster's (formerly the primary's) must be re-enrolled with the cluster IP address.

### To create a cluster:

1. From the left-hand sidebar, click *Management - High Availability*.

# Figure 4.16 High Availability Screen

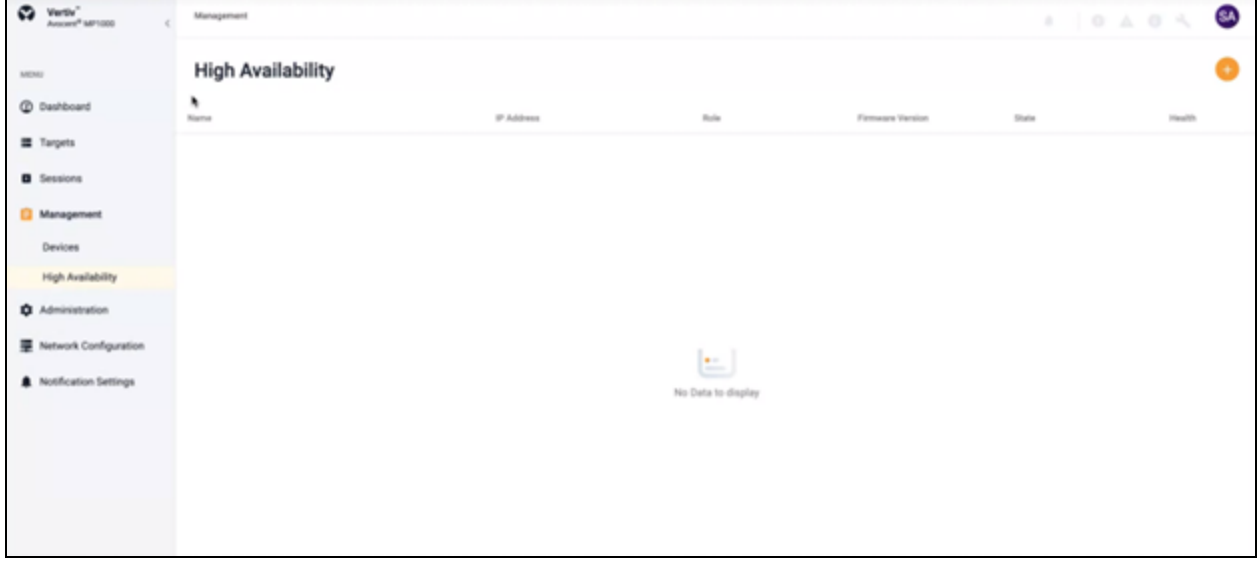

2. Click the plus(*+*) icon in the top right corner. A Create Cluster dialogue box appears.

#### Figure 4.17 Create Cluster Dialogue Box

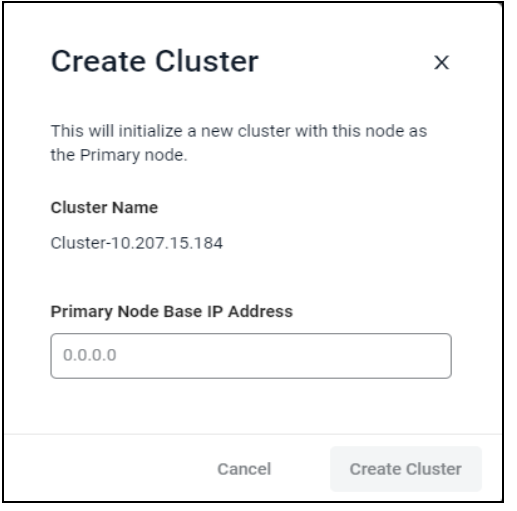

3. Since the cluster obtainsthe primary server's old IP address, enter the server's new static IP address.

# NOTE: If the primary server was previously using a DHCP-assigned IP address, ensure the address is reserved before assigning it to the cluster.

- 4. Click the *Create Cluster* button.
- 5. After creating a cluster with a primary server, a second server must be added asthe standby. Click the plus(*+*) icon in the top right corner, then click *Add Node*.

CAUTION: The following warning message appears: *This will add a new node to the cluster in Standby mode. All data will be erased from the host during this operation.* Additionally, only administrator users can access a server in Standby mode.

6. Click the Continue check box, then click *Add Node*.

#### Figure 4.18 Warning Message

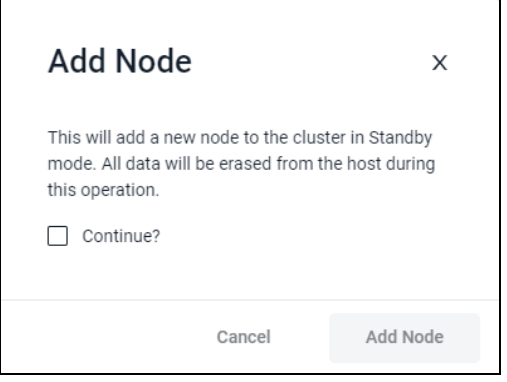

7. Enter the static IP address for the standby server, then enter your admin credentials.

NOTE: If the standby server does not already have a static IP address, then one must be configured.

#### Figure 4.19 Add Node Dialogue Box

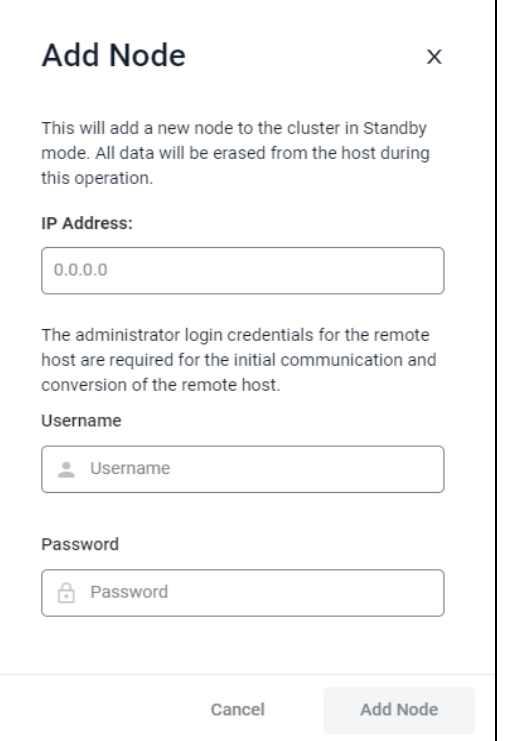

8. Click the *Add Node* button. The primary server's data beginsreplicating to share and synchronize with the standby. Data replication is complete when the standby server's Health icon turns green. This can take several minutes.

#### To configure a node:

- 1. From the *Management - High Availability* screen, hover the mouse over the desired server and click the vertical ellipsis.
- 2. The following options appear: Set to Primary (or Standby), Set to Maintenance, and Remove From Cluster. Click on the desired option for your server. On the confirmation screen, click the appropriate button to complete the operation.

NOTE: Removing a node from the cluster clears the HA license from the system and reverts the node back to its original Standalone mode.

# **4.6 Administration**

From the Administration tab, you can customize the functions of the management platform to bettersuit your needs. This section provides descriptions and instructions for configuring the settings under this tab.

# **4.6.1 User Management**

The User Management screen allows you to view and configure the user and group accounts.

Based on your assigned permissions, accessto ports may be restricted by an administrator. By default, the user is admin and the following are the pre-defined user groups:

- System-Administrators
- System-Maintainers
- User-Administrators
- Users

NOTE: Only administrator users can view all target devices. If non-administrator users wish to view target devices, an administrator must place the target devices into a resource group, then assign the resource group to user groups. For instructions, please see User [groups](#page-45-0) [below](#page-45-0)

# **Users**

From the left-hand sidebar, click the *Administration - User Management - Users*tab to view all usersfor the Avocent MP1000 Management Platform.

#### To view more options in the Users tab:

Click a user to open its sidebar. From here, you can perform the following functions:

- Click the vertical ellipsesto the right of the device to change the selected user's password or delete or disable the user.
- View the Properties and Device Access menus.
- Expand *Properties* and click the Edit icon (pencil) to configure the user's name, email and password expiration time.

#### To configure a user's password expiration time:

- 1. Click the desired user to open the sidebar.
- 2. Click *Properties*to expand the menu.
- 3. Under the Password Expiration Time section, use the slider to enable the field.
- 4. Use the calendar feature to select a date and time.
- 5. (Optional) Check the 24h Clock box to set the time in the 24-hour clock format, if desired.
- 6. Click *Done*, then click *Save*.

#### To create a new user:

- 1. Click the Add icon (*+*) in the top right corner. An Add User dialogue box appears.
- 2. Enter the full name, user name and temporary password.

#### NOTE: The password must have a minimum of eight characters.

3. Click *Add User*.

# To delete a user:

- 1. Hover the mouse over the desired target and check the box of the left.
- 2. Click the Delete icon (trash can) above the list of users.
- 3. At the confirmation screen, click *Yes*to delete.

## <span id="page-45-0"></span>**User groups**

A user group defines the view and what the user can do within the web UI and CLI, regarding appliance settings and administration. From the left-hand sidebar, click the *Administration - User Management - Groups*tab to view all groupsfor the Avocent MP1000 Management Platform.

#### To view more options in the Groups tab:

Click a group to open its properties sidebar. From here, you can perform the following functions:

- Click the vertical ellipsesto delete the selected user group.
- Expand *Group Properties*to view and configure the group name, preemption level and assigned system roles.
- Expand *Users*to view and configure the assigned users.
- Expand *Resource Groups*to view and configure the assigned resource groups.
- Expand *External Groups*to view and configure the assigned external groups.

# To create a new group:

- 1. Click the Add icon (*+*). An Add New Group dialogue box appears.
- 2. Enter the group name and check the boxesfor each user you want to add to the group.
- 3. Click *Add Group*.

### To assign a user group to a resource group:

- 1. Click on the desired user group to open its side panel.
- 2. Click *Group Properties*to expand the menu, then click the Edit (pencil) icon.
- 3. Under the System Rolessection, check the box(es) for the system role you wish to assign. If you wish to create a new system role rather than use a pre-configured one, please see Roles & [Permissions](#page-47-0) on the next [page](#page-47-0)
- 4. Click *Save Changes.*
- 5. After adding the system role to the user group, you must define the resource group. See [Resource](#page-29-0) Groups [on](#page-29-0) [page 26](#page-29-0) for instructions on creating a resource group.
- 6. From the *Administration - User Management - Groups*tab, click on the desired user group to open itsside panel.
- 7. Click *Resource Groups*to expand its menu, then click the Edit (pencil) icon.
- 8. Check the box for the appropriate resource group and click *Save Changes*.
- 9. The resource group must be assigned at least one target role. If you wish to create a new target role rather than use a pre-configured one, please see Roles & [Permissions](#page-47-0) on the next [page](#page-47-0)
- 10. Once the changes have been saved, hover the mouse over the resource group to select the Edit Rolesicon.
- 11. Check the box for the appropriate target role(s), then click *Save Changes*. Non-administrator users within the configured user group can now view all target devices assigned to that resource group.

### To delete a group:

- 1. Hover the mouse over the desired target and check the box of the left.
- 2. Click the Delete icon (trash can) above the list of groups.
- 3. At the confirmation screen, click *Yes*to delete.

### **Group mapping**

Multiple users on the same network can be added to the management platform by mapping the Active Directory (external) group to the local user group. For group mapping, the authentication provider for the external group must first be added to the web UI. To add an authentication provider, see the procedure in [Authentication](#page-55-0) Providers on [page 52](#page-55-0)

Once the authentication provider has been added, the external group can be mapped to the local user group.

# To perform group mapping:

- 1. From the *Administration - User Management - Groups*screen, click on the desired local user group. The side panel appears.
- 2. Click *External Groups*to expand the menu.
- 3. Select the desired external group from the list.
- 4. Click *Assign to External Group*.

5. Click *Save Changes*.

# <span id="page-47-0"></span>**4.6.2 Roles & Permissions**

The Roles & Permissions screen displays the roles and permissions of the targets and system. A user permission authorizes a user to perform a specific operation on a target or system. A role is a collection of user permissions. There are four default system roles and two default target roles.

## System Roles

A system role is a collection of user permissionsthat can be applied to a system. These roles can be configured and applied to a user group to permit specific system operations. For example, a system administrator with a system role that includes the permission to change the user password is allowed to change user passwords from the web User Interface (UI). The following list highlights the four default roles and their associated user groups:

- System Administrator Role System Administrators
- System Maintainer Role System Maintainers
- User Administrator Role User Administrators
- User Role Users

NOTE: Only administrator users can view all target devices. If non-administrator users wish to view target devices, an administrator must place the target devices into a resource group, then assign the resource group to user groups. For more instructions, please see User [groups](#page-45-0) on [page 42](#page-45-0)

User groups can be configured with one or more system roles. The system role permissions assigned to a user group are available for any user within the user group. For more information on user group configurations, please see User [groups](#page-45-0) [on](#page-45-0) [page 42](#page-45-0)

# Target Roles

A target role is a collection of user permissions that can be applied to a target device. These roles can be configured and applied to a user group to permit specific operations on a target device. For example, a user with a target role that includes the user permission to establish KVM sessions is allowed to launch KVM sessions to target devices from the web UI. The following list highlights the two default target roles:

- User Target Role
- System Maintainer Target Role

User groups can be associated with one or more target roles. Additionally, the user group may be associated with a collection of targets called resource groups. Resource groups can include one or more target rolesthat define the user permissions allowed for the target devices within the group. For more information on resource groups, please see [Resource](#page-29-0) Groups [on](#page-29-0) [page 26](#page-29-0) .

The following table describes the user permissions allowed for each system and target role. A checkmark indicates the permission listed in the left-hand column is allowed for the role. An "x" indicates the permission is not allowed.

# Table 4.5 Roles and Permissions

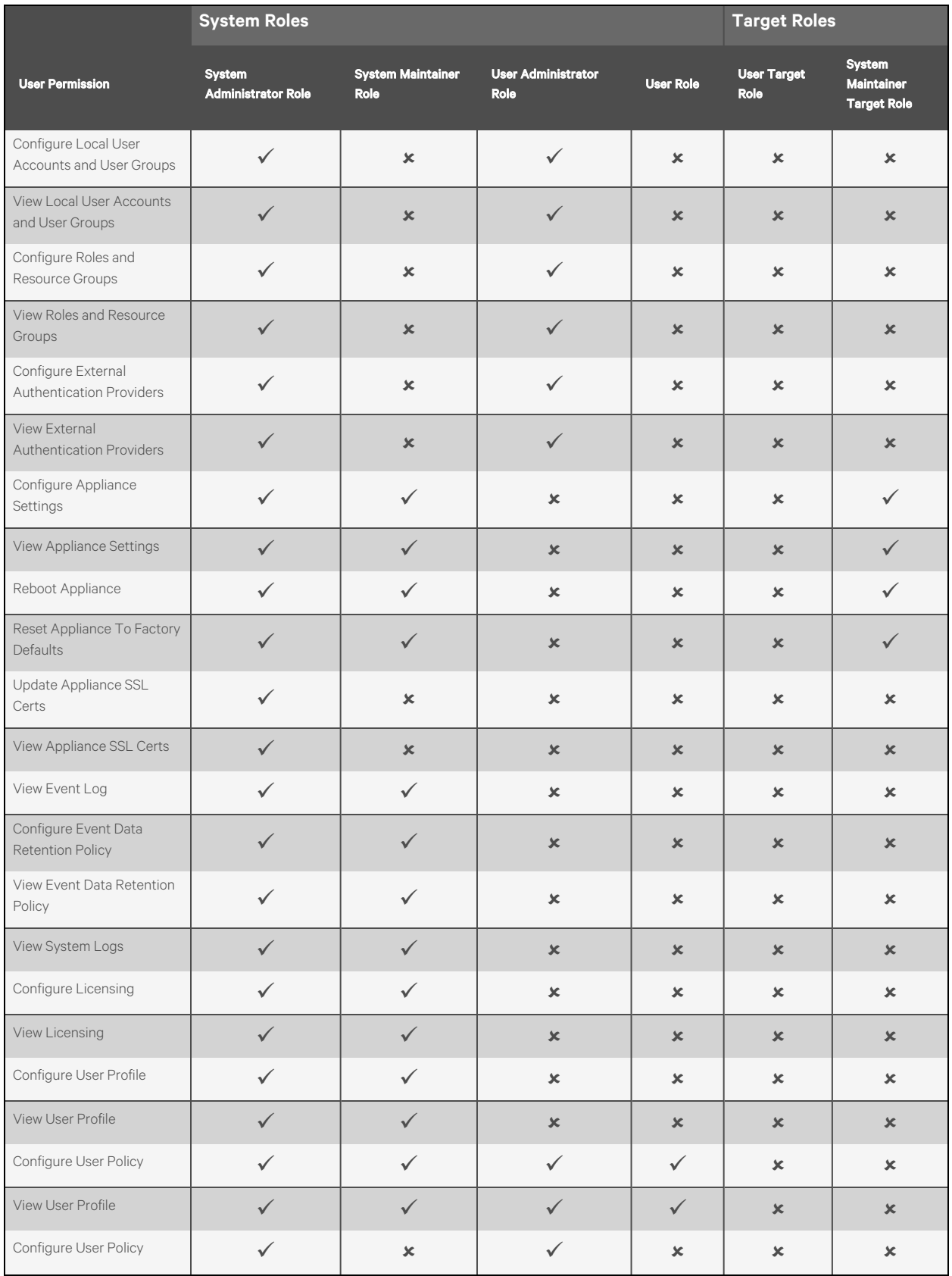

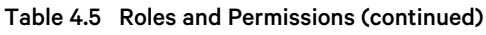

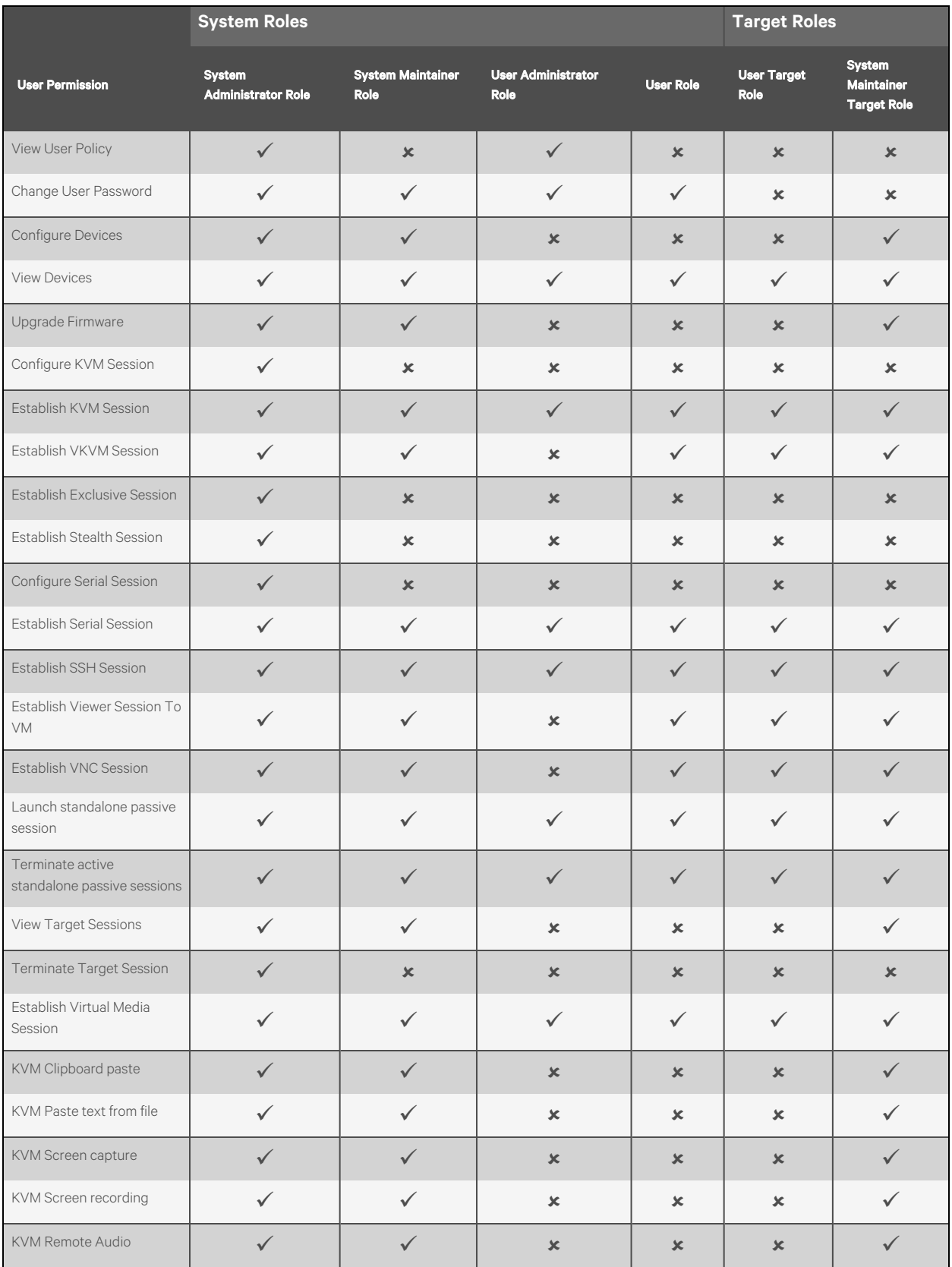

# Table 4.5 Roles and Permissions (continued)

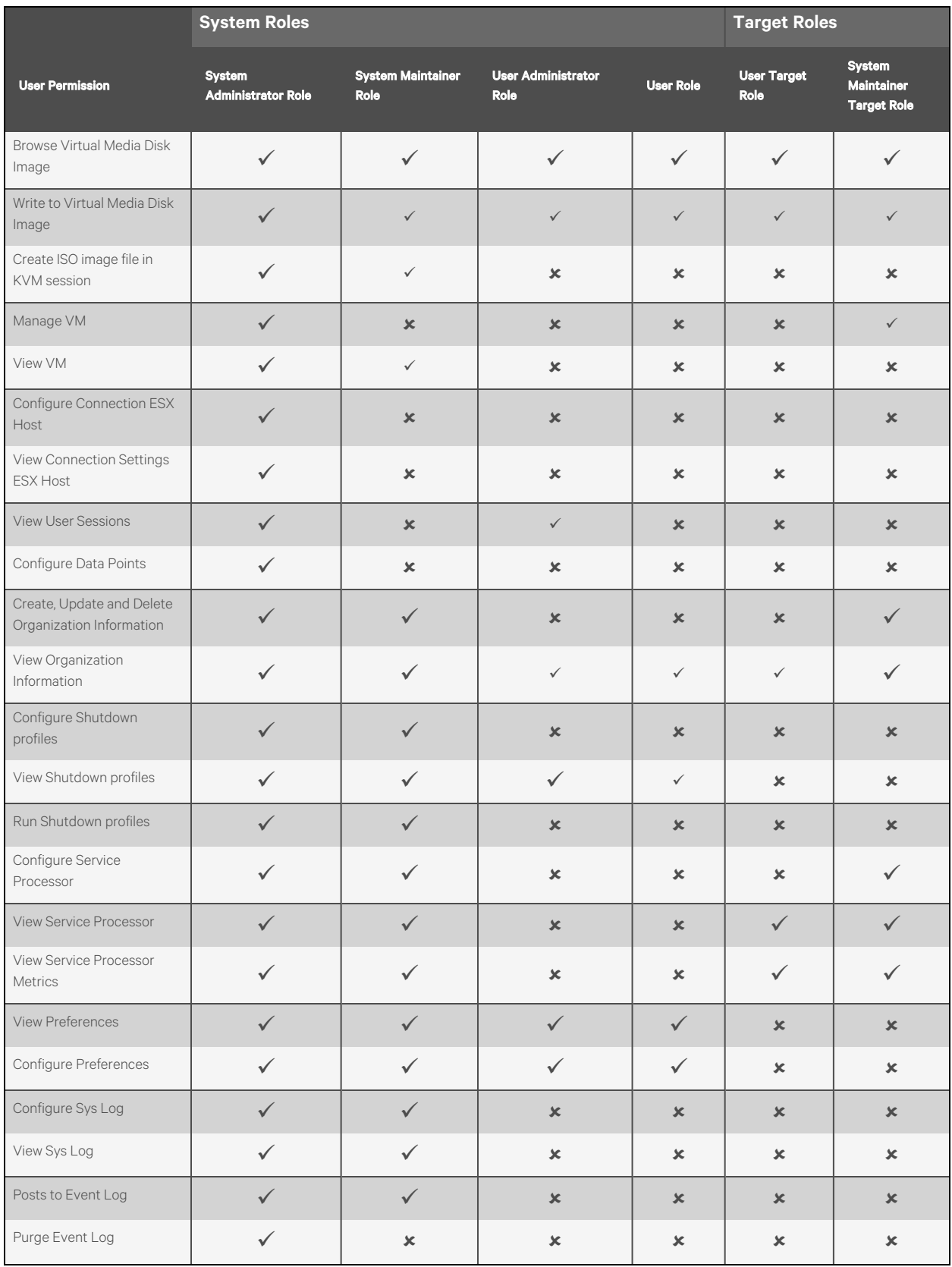

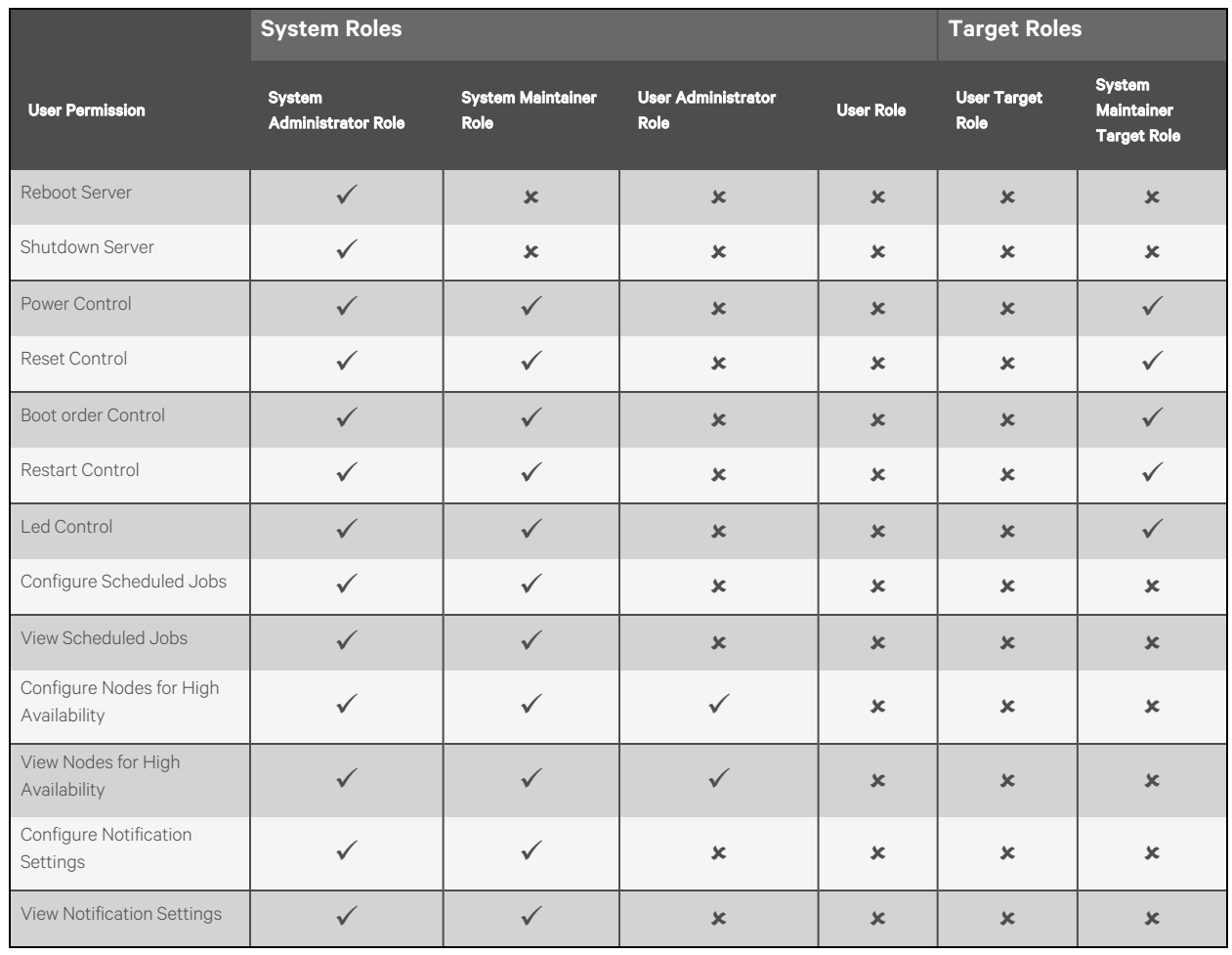

## Table 4.5 Roles and Permissions (continued)

Users can also create a custom system or target role to which user permissions can be assigned from the web UI. To create a custom role, please refer to the following procedure.

# To add a new role:

1. From the *Administration - Roles & Permissions*screen,select the *Target Roles*tab to create a target role.

-or-

Select the *System Roles*tab to create a system role.

- 2. Click the Add icon (*+*) in the top right corner.
- 3. Enter a name and description for the role.
- 4. Check the desired box(es) to add permissions.

-or-

Check the Select All box to add all permissions.

5. Click *Add Role*.

# To configure an existing role:

# NOTE: The default roles cannot be configured.

1. From the *Administration - Roles & Permissions*screen, click a role to open itssidebar.

- 2. Expand *Properties* and click the Edit icon (pencil) to configure the description for the role.
- 3. Expand *Permissions* and click the Edit icon (pencil) to configure the permissionsfor the role.
- 4. Click *Save*.

## To view role properties and permissions:

From the left-hand sidebar, click *Administration - Roles & Permissions*, then click a role to open itssidebar.

## To delete a role:

### NOTE: The default roles cannot be deleted.

- 1. From the *Administration - Roles & Permissions*screen, hover the mouse over the desired target and check the box to the left.
- 2. Click the Delete icon (trash can).
- 3. At the confirmation screen, click *Yes*to delete.

# **4.6.3 Credential Profiles**

### NOTE: An administrator can view and create profiles to access your targets.

The Credential Profiles screen displays the credential profiles of your target devices. A credential profile stores the user ID and password for a single user and can be used across different target device types. Credential profiles are required for the following device types: Service Processors, ACS, Rack PDUs, Rack UPS, DSView and Virtual Machines. All of these devices require Username/Password credentials, except for the Rack UPS. The Rack UPS requires SNMPv1/v2 credentials.

# NOTE: Before enrolling a rack manager with an SP, you must define the credential profile for each one with unique credentials.

### To create a credential profile:

- 1. From the *Administration - Credential Profiles*screen, click the Add icon (*+*) in the top right corner. An Add credential profile dialogue box appears.
- 2. Enter a profile name and type, username and port.
- 3. Enter the password, then confirm the password.
- 4. (Optional) Add a note, if desired.
- 5. Click *Add credential profile*.

# **4.6.4 Events**

The Events screen displays the saved log of events that have occurred.

### To view more options in the Events screen:

- 1. From the left-hand sidebar, click *Administration - Events*. On thisscreen, you can perform the following functions:
	- Use the Search bar to search for a specific event.
	- Use the Filters drop-down menu to filter events by severity (*All Severities, Info, Warning* or *Critical*).
	- Use the arrows next to each column to sort each event.
	- Click on an event to open its sidebar and view the properties.

# **4.6.5 Alarms**

The Alarms screen displays the types of alarm alerts for the target devices.

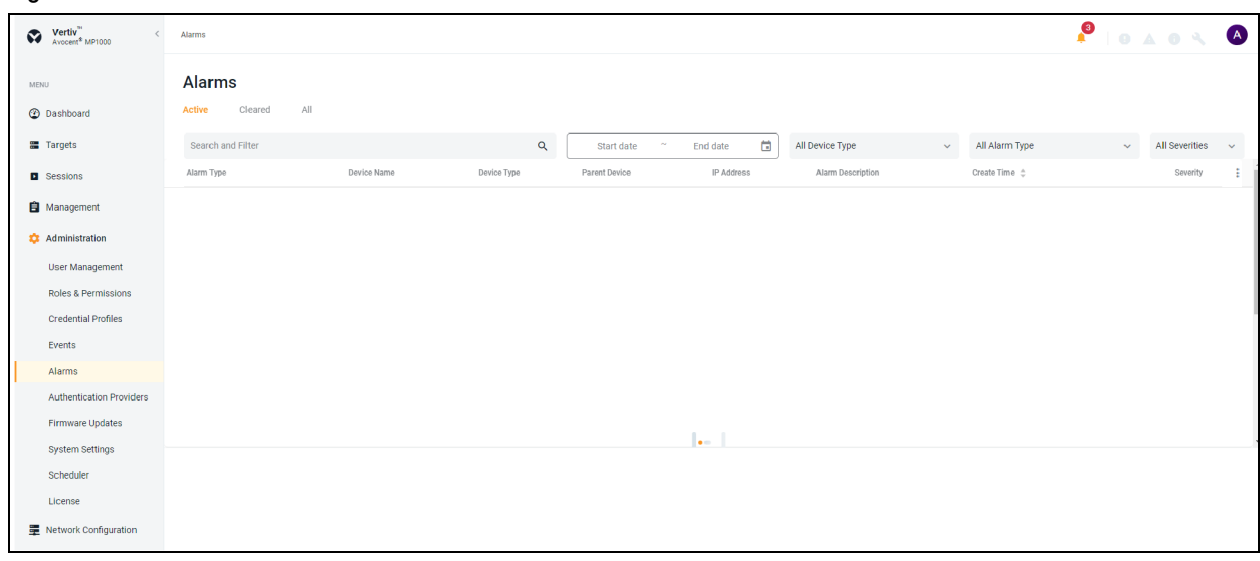

#### Figure 4.20 Alarms Overview

# To view more options in the Alarms screen:

From the left-hand sidebar, click *Administration - Alarms*. On thisscreen, you can perform the following functions:

- Use the Search and Filter bar to search or filter for a specific alarm alerts by using the IP address or device name.
- Use the calendar feature to filter alarms by date.
- Use the All Device Type drop-down menu to filter alarms by device type.
- Use the All Alarm Type drop-down menu to filter alarms by alarm types.
- Use the All Severities drop-down menu to filter alarms by severity (*All Severities, Info, Warning* or *Critical*).
- Navigate between the *Active, Cleared* and *All* tabsto view the different list of alarms. Select the following options to see the list of alarms:

#### To clear the alarms manually:

1. Hover the mouse over the desired alarms and check the box to the left for each one.

-or-

Click the vertical ellipses to the right of the individual alarm.

- 2. Click the *Clear Alarms*icon. A Clear Alarm dialogue box appears.
- 3. Click *Continue*.

# <span id="page-55-0"></span>**4.6.6 Authentication Providers**

The Authentication Providers screen displays the list of configured authentication providers.

Providers can be authenticated locally or via AD/LDAP, TACACS+ or RADIUS. For the LDAP method, the Avocent MP1000 Management Platform supports remote group authorizations.

# NOTE: The authentication method chosen to configure the management platform is used for authenticating every user that attempts to log in through SSH or the web UI.

## To add an authentication provider:

1. From the *Administration - Authentication Providers*screen, click the Add icon (*+*) in the top right corner.

- 2. Use the drop-down menu to select *AD/LDAP, TACACS+* or *RADIUS* asthe authentication type. A dialogue box appears for the chosen authentication type.
- 3. Enter the required configuration information for your authentication server.

NOTE: The following figure references the Add TACACS+ Provider dialogue box. If you choose a different provider, the dialogue box will contain different information.

Figure 4.21 Add TACACS+ Provider

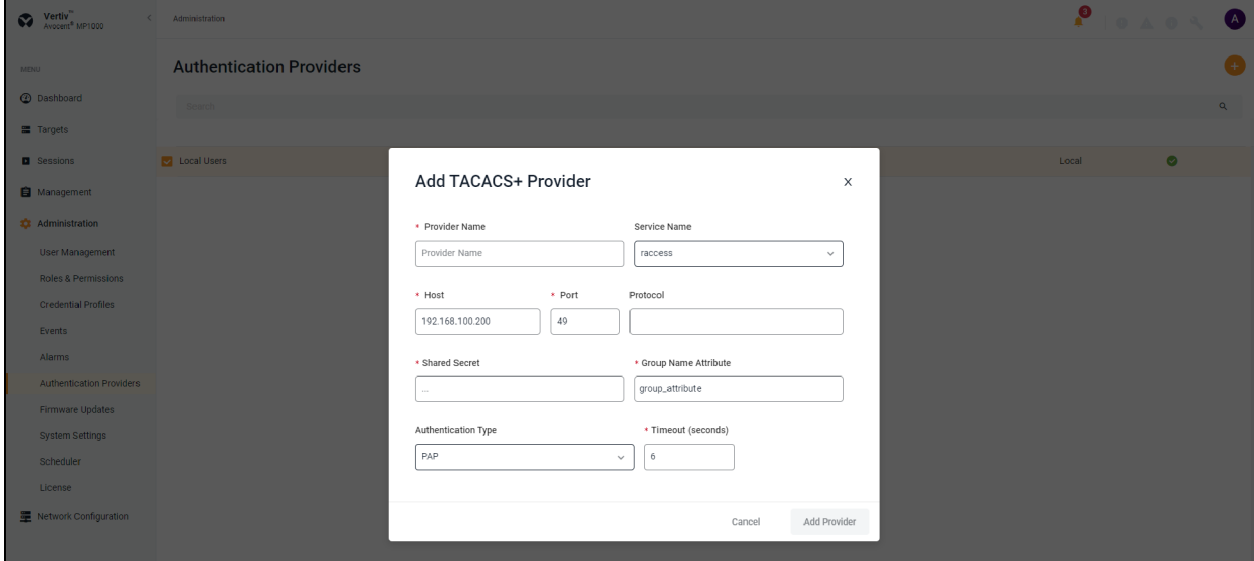

4. When finished, click *Add Provider*.

#### To enable an authentication provider:

- 1. From the *Administration - Authentication Providers*screen, click the vertical ellipses next to the desired provider.
- 2. Click *Enable*.

#### To delete an authentication provider:

- 1. From the *Administration - Authentication Providers*screen, click the vertical ellipses next to the desired provider.
- 2. Click the Delete icon.
- 3. At confirmation screen, click *Yes*to delete.

#### To update the providers order:

- 1. From the *Administration - Authentication Providers*screen, click the Add icon (*+*) in the top right corner.
- 2. Select *Update providers order* in the drop-down menu.
- 3. Use the right-hand drag icon to rearrange the providers as desired.
- 4. When finished, click *Update Order*.

## **Active directory**

You can enable role-based security on the Avocent MP1000 Management Platform to map your Active Directory remote group to a role on the Avocent MP1000 Management Platform.

NOTE: When you are mapped to any local role, and the related security is enabled and configured, Active Directory remote group provides you the related permission after login.

#### To enable role mapping:

- 1. From the LDAP screen, use the slider under Active Directory Settingsto enable role-based security.
- 2. Click the Add icon (*+*).
- 3. Enter the name of your Active Directory remote group in the appropriate field.
- 4. Use the drop-down menu to select the local role the remote group will be mapped with.
- 5. Click *Apply*.

#### To delete a role mapping:

Click the Remove icon next to the group you want to remove.

# **4.6.7 Firmware Updates**

The Firmware Updates screen shows the scheduled firmware updates. The Status column reflects the current status of the firmware updates.

#### NOTE: If needed, click the Refresh icon in the top right corner to refresh the page.

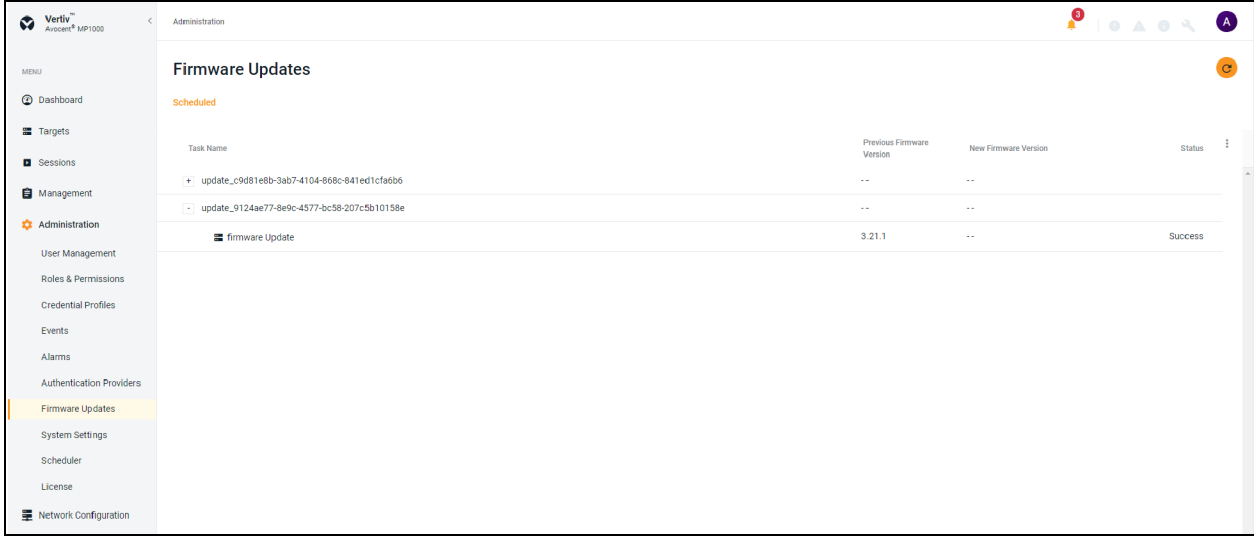

For more information on updating the firmware, see the next section about the System Settings tab.

# **4.6.8 System Settings**

From the System Settings screen, you can view and configure the system settings for the Avocent MP1000 Management Platform. Use the System Settings sidebar menu to navigate through the various sections.

### **Firmware**

#### To update the firmware:

- 1. From the *Administration - System Settings- Firmware* screen, click *(Download Page)*. The Vertiv™ [Avocent®](https://www.vertiv.com/en-us/support/software-download/software/vertiv-avocent-mp1000-software-download-page/) MP1000 Software [Downloads](https://www.vertiv.com/en-us/support/software-download/software/vertiv-avocent-mp1000-software-download-page/) page opensin a new tab.
- 2. Download the latest firmware version for your appliance type (hardware or virtual).
- 3. Save the firmware to your local PC, FTP, HTTP or TFTP server.
- 4. From the *System Settings*screen of the web UI, click the *Update Firmware* button.
- 5. Select the firmware file and click *Update*.

#### Figure 4.22 Firmware Updates Screen

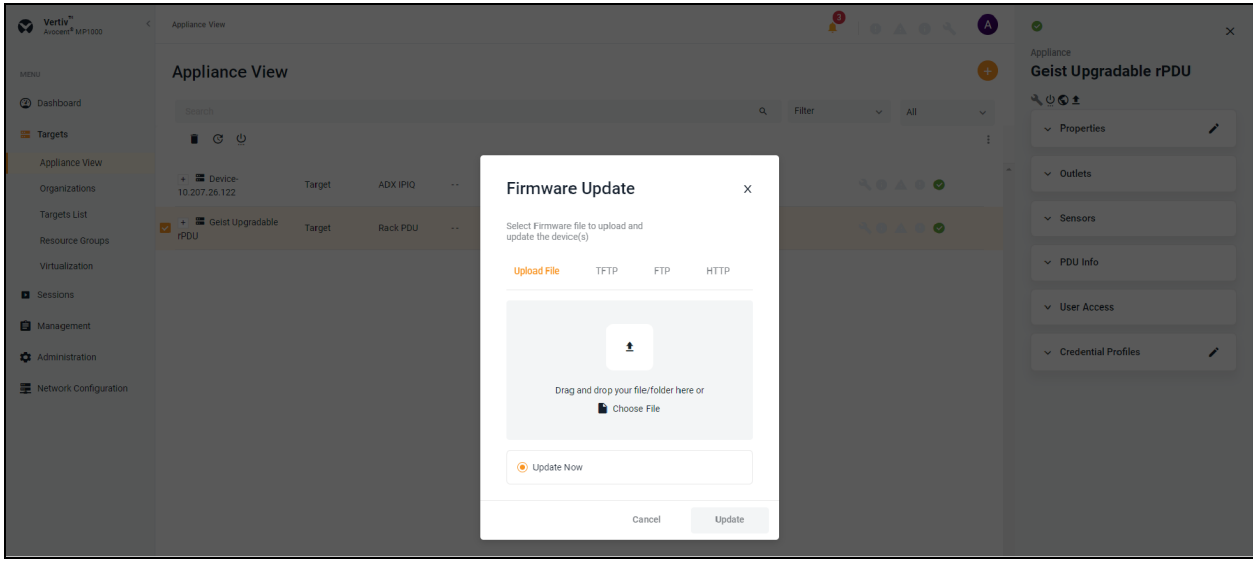

#### To update the firmware for the multiple devices:

1. From the *Targets - Appliance View* screen, select the devices of the same device type.

#### NOTE: Bulk updates are only possible for devices of the same device type.

- 2. Click the Firmware Update icon above the list of targets. A Firmware Update dialogue box appears.
- 3. Click *Choose File* and browse to the file from your local drive.
- 4. Select the firmware file and click *Open*.

-or-

Drag and drop the file from your local drive.

# NOTE: If you wish to update the firmware from TFTP, FTP or HTTP, fill in the required information.

5. Click *Update* to update the firmware.

# **Password Policy**

From here, you can perform the following functions:

- Configure global password rules for all user accounts
- Use the drop-down menus and sliders to set the global password policy

# NOTE: When the global password policy is updated for enhanced security, all local user accounts will be flagged to change the password at the next login.

• Configure the account expiration settings

# NOTE: By default, passwords must have a minimum of eight characters and all other password expiration rules are pre-defined.

# **Lockout Policy**

An administrator can configure global lockout rules to all user accounts. By default, lockout is enabled after three failed login attempts, accounts are automatically unlocked after 20 minutes and the login retry timeout is disabled.

# **Timeout**

An administrator can configure the global inactivity timeout for the application and the viewer. When the inactivity threshold is reached, the user session will be disconnected. By default, both the application and viewer timeout is enabled with a time limit of 30 minutes.

# **Date and Time**

From here, you can perform the following functions:

- View the current date and time
- Manually configure the date and time

-or-

Use an NTP server

# **Events Retention**

### **Purge Events**

Use the slider to determine the length of time in days(1-59) before events are purged from the system.

### **Events Archiving**

To archive events before deleting them, click the Archive and Delete radio button.

-or-

To delete events without archiving them, click the Delete radio button.

# **Alarms Retention**

### **Retention Policy**

Define the number of days to delete the alarm from the system.

# **Viewer Settings**

Use the slider to determine if users will be automatically logged out after the Video Viewer session has been inactive for a set time. If this setting is enabled, use the Minutes filed to configure the amount of time a user can be inactive before being logged out.

# **Standalone KVM Viewer Settings**

Use the different settings to configure the standalone KVM sessions.

# **DSView Unit Group Mapping**

Use the slider to enable or disable the mapping of the Vertiv™ Avocent® DSView™ unit groups to Resource Groups.

# **License Expiration Notification**

Configure the number of days you wish to be notified of license expiry. For more information, see License [Expiration](#page-14-0) [on](#page-14-0) [page 11](#page-14-0)

# **FIPS Module**

By default, the FIPS mode of operation is disabled but can be enabled using the slider.

## **Reboot Appliance**

Click *Reboot* to reboot the appliance.

NOTE: Upon reboot, you will be logged out of the system.

## **Proxy Configuration**

Proxy configuration allows you to access all KVM/serial session traffic through the Avocent MP1000 Management Platform.

Figure 4.23 Proxy Configuration Overview

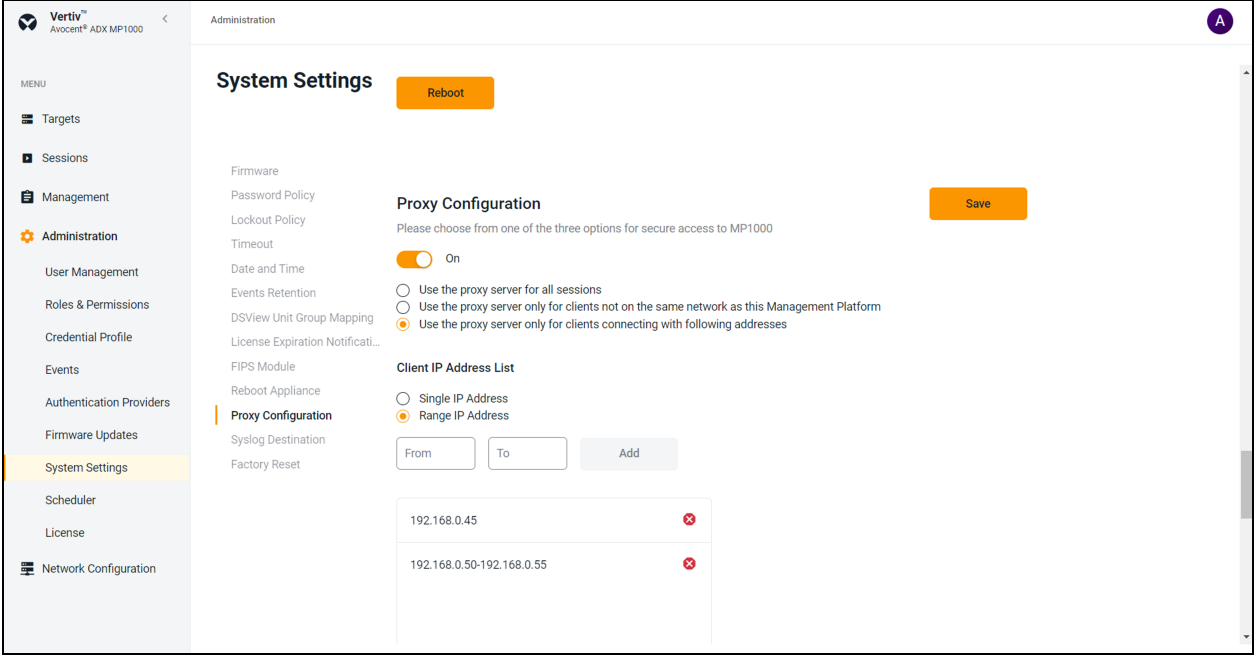

#### To enable proxy configuration:

- 1. From the left-hand sidebar, click *Administration - System Settings- Proxy Configuration*.
- 2. Use the slider to enable the Proxy Configuration setting.
- 3. Forsecure access, the user can select one of the following three options:
	- a. Use the proxy server for all sessions: permits all traffic through the management platform IP address for any KVM sessions that are launched.
	- b. Use the proxy server only for clients not on the same network as this Management Platform: allows the use of proxy for all those client machines that are not on the same network as the management platform. This option is used when the client network segment is at different location than management platform.
	- c. Use the proxy server only for clients connecting with following addresses: allowsthe use of proxy for specific IP addresses. You can select the radio button for either Single IP Address or Range IP Address. Enter the IP address, then click *Add*.
- 4. Click *Save*.

# **Syslog Destination**

The Syslog Destination setting enables you to configure the application to send all the audit events to your syslog server. The syslog server acts as the aggregation point for various different applications.

NOTE: The Audit Events page logs all user activities.

Figure 4.24 Add Syslog Destination Overview

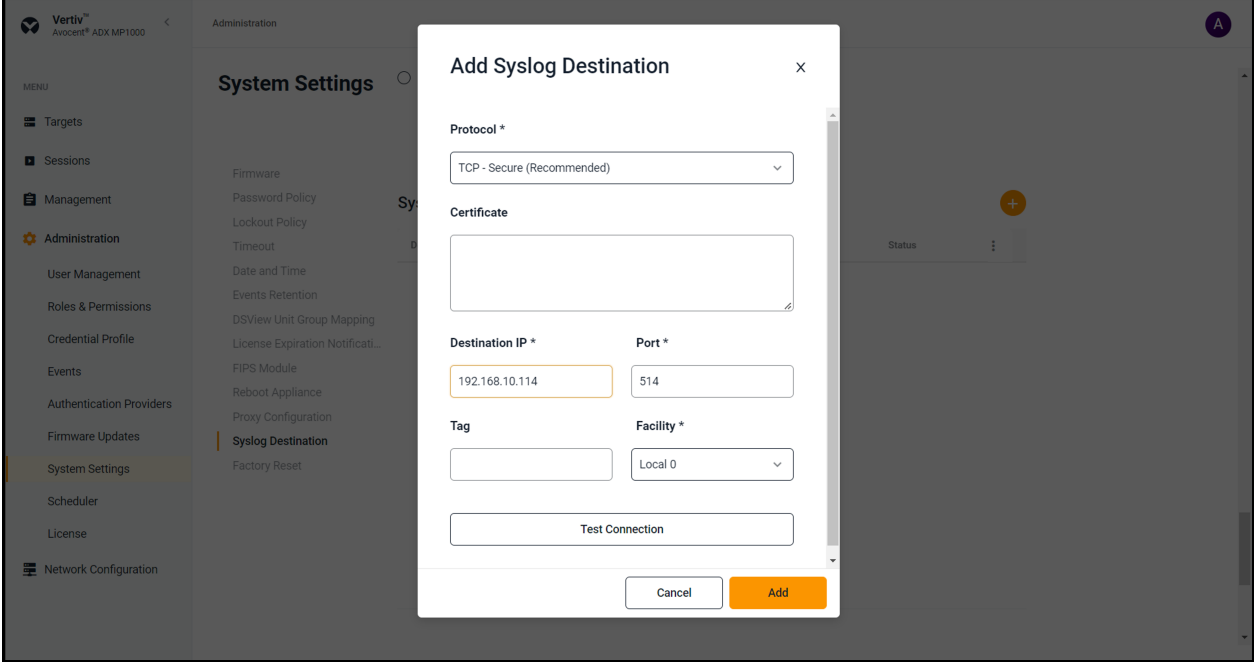

To set up Syslog Destination:

- 1. From the left-hand sidebar, click *Administration - System Settings- Syslog Destination*.
- 2. Click the Add icon (*+*). An Add Syslog Destination dialogue box appears.
- 3. Use the Protocol drop-down menu to select the protocol.

#### NOTE: The recommended secure option for the Syslog Remote Destination setting is TCP with TLS support.

4. In the Destination IP field, enter the IP address of the syslog server.

# NOTE: Port 514 is the standard port for the syslog server, and this field should not be edited.

- 5. (Optional) Add a name to the Tag field, if desired.
- 6. Use the Facility drop-down menu to select the appropriate syslog facility.
- 7. Click *Test Connection*. If the IP Addressis valid, a *Test Connection Successful* message pops up. If invalid, a *Test Connection Failed* message pops up.
- 8. Click *Add*.
- 9. Use the slider to enable the syslog connection.

# **Synchronization Configuration**

The Synchronization Configuration setting allows you to synchronize the device name and data between the management platform and targets.

NOTE: The web UI may refer to the management platform as 'ADX' and the targets as 'Device.'

## **Prerequisite**

### To prepare for device synchronization:

- 1. From the left-hand sidebar, click *Administration - System Settings- Synchronization Configuration*.
- 2. Use the slider to enable the Synchronization Configuration setting.
- 3. For the Synchronization Direction field, select the appropriate radio button:
	- Device to ADX
	- ADX to Device
- 4. Select the device daily sync time (GMT+5.5).

#### NOTE: By default, it shows the real time of your location.

5. Click *Save*. Once saved, proceed to applicable procedure, depending on yourselection in step 2.

#### **Device synchronization**

#### To change and sync the device name from ADX to Device:

- 1. From the *Targets- Appliance View* screen, click on the desired device. The sidebar opens.
- 2. In the Properties panel, click the Edit icon (pencil).
- 3. Edit the Device Name field.
- 4. Click *Save*.

# NOTE: It takes around 30-40 seconds to complete the synchronization process. Wait a few seconds for the system to reflect the changes.

5. Go to the device's web UI to verify that the device name is changed.

#### -or-

#### To change and sync the device name from Device to ADX:

1. Change the device name in the Device web UI.

# NOTE: It takes around 30-40 seconds to complete the synchronization process. Wait a few seconds for the system to reflect the changes.

2. Go to the ADX to verify that the device name is changed.

#### **On demand resynchronization**

#### To resynchronize the system on demand:

From the *Targets- Appliance View* screen, click the vertical ellipsesto the right, then click *Resynchronization*.

NOTE: The device automatically resynchronizes daily at 12:00 am or at the scheduled time.

#### **Synchronization schedule**

By default, the system automatically synchronizes daily at 12:00am. If desired, the schedule can be configured.

#### To configure the synchronization schedule:

- 1. From the *Targets- Appliance View* screen, click on any Vertiv™ Avocent® DSView™ managementsoftware device to open its sidebar. The sidebar displays the following tabs:
	- Properties
- User Access
- Scheduler
- 2. Click the Edit icon (pencil) to the right of the Scheduler to edit the following fields:
	- Repeat Day: Modify the schedule by day.
	- Repeat Time: Modify the schedule by time.
- 3. Click *Save*.

# **Factory Reset**

#### To perform a factory reset:

From the *Administration - System Settings- Factory Reset*screen, click the *Reset To Default Setting* button to remove all data from your equipment.

# **4.6.9 Scheduler**

The Scheduler screen displays the schedule of events set to occur based on your configurations.

# **4.6.10 License**

The License screen shows the total number of licenses used, total number of targets managed, and the license expiration date. Additionally, licenses can be uploaded from this screen.

For licensing instructions, see System [Licensing](#page-8-0) on [page 5](#page-8-0)

# **4.7 Network Configuration**

The Network Configuration screen allows you to view and configure network settings.

# **4.7.1 Network Settings**

The Network Settings tab displays the following items:

- Hostname
- Primary DNS
- Secondary DNS
- Domain Name

#### To configure the Hostname:

In the Hostname field, enter the new value, then click *Save*.

# **4.7.2 Normal/Failover-Bonded Settings**

NOTE: The management platform virtual appliance only has one virtual network interface and does not support failover. While additional interfaces can be added, they will not be recognized and may cause adverse effects, depending on the DHCP client/route metrics. Therefore, this section is not included in the web UI for the virtual appliance.

The Avocent MP1000 Management Platform hardware appliance hastwo physical network interface ports. The Normal/Failover-Bonded Settings tab allows you to configure these ports for bonding and/or failover.

## To configure failover for the network interface ports:

Using the Uplinks drop-down menu,select either *Ports not bonded*, *1st and 2nd ports bonded* or *1st fails over to 2nd port*. Proceed to the next section to determine when you would like the failover to occur.

# **4.7.3 Failover-Routed IPv4 Trigger Mode**

The Failover-Routed IPv4 Trigger Mode tab allows you to configure the trigger for initiating failover.

# To configure the trigger mode for failover:

Select either the *Primary Interface Down, Unreachable Default Gateway* or *Unreachable IP* radio button. If you select Unreachable *IP*, then fill out the IP Address field.

# NOTE: For the changes to take effect, you must reboot the device.

# **4.7.4 Ethernet Interfaces**

The Avocent MP1000 Management Platform hastwo physical network interfaces(eno1, eno2). Each interface has an individual MAC address and can be assigned an IP address via DHCP orstatically. The Ethernet Interfacestab allows you to configure the static IP address for the management platform.

# To configure a static IP address:

- 1. From the left-hand sidebar, click *Network Configuration - Ethernet Interfaces*.
- 2. Click the desired interface to open its sidebar.
- 3. Expand *Network Configuration* to view the settingsfor the selected interface.
- 4. Click the Edit icon (pencil) to configure the selected interface.
- 5. For assigning a static IP, enter the IP address, prefix length and gateway addressin the appropriate fields and click *Save*.

# **5 Backup and Restore**

Using the Avocent MP1000 Management Platform Command Line Interface (CLI), you can enter 5 to select the Backup and Restore option to perform the following functions:

- Perform a local or remote backup
- Configure the retention policy to preserve storage space
- Configure a schedule for backup automation
- View a list of all backups in the management platform system
- Create a backup on demand
- Delete a backup
- Restore a previous configuration of the management platform

NOTE: The Backup and Restore feature does not support backing up one management platform and restoring it on a different appliance.

# NOTE: If you have custom SSL certificates and the primary management platform's IP address changes, you will have to replace the certificates for the management platform.

Backups can be saved to either the local server or a remote server. A maximum of five local backups can be retained at once, whereasthere is no limit on the number of remote backups you can retain. If you wish to save the backup to a remote server, you must first configure the SMB host in the CLI.

#### To configure the SMB host server:

#### NOTE: Before continuing, ensure you are using SMB protocol version 2.0 or greater.

- 1. From the Backup and Restore menu, enter 2 for the SMB option.
- 2. Enter 1 to select the Configure option, then enter 1 to select the Configure SMB Host option.
- 3. Enter the IP address, username, password and directory path for the SMB host server.

#### To create an on demand backup:

1. From the Backup and Restore menu, enter 1 for the Local option if you wish to backup the management platform locally.

-or-

Enter 2 for the SMB option if you wish to back up the management platform remotely.

- 2. A list appears and displays the number of backups retained, the backup schedule, the backup status, and the restore status. From the Options section, enter 3 to select the On Demand Backup option. The following message appears: *Create a new backup of the currentsystem state?*
- 3. Enter yes. The Backup Status line indicates it is in progress.
- 4. Press Enter to refresh the screen. The Backup Statusline displays *Success*, and the backup has been created.

#### To create a scheduled backup:

1. From the Backup and Restore menu, enter 1 for the Local option if you wish to backup the management platform locally.

-or-

Enter 2 for the SMB option if you wish to back up the management platform remotely.

- 2. A list appears and displays the number of backups retained, the backup schedule, the backup status, and the restore status. From the Options section, enter 1 to select the Configure option.
- 3. Enter 2 to select the Change Backup Schedule option.
- 4. Enter the appropriate number to select the No Schedule, Daily, Weekly or Monthly option.

# NOTE: If you select the No Schedule option, you will be returned to the Configure menu. If you select the Weekly option, select which day you wish for the backup to begin. If you select the Monthly option, enter the day of the month (1-28) you wish for the backup to begin.

5. Enter the time (HH:MM) you wish for the backup to begin. The backup has been successfully scheduled.

# NOTE: The time value should be in the 24 hour clock format.

### To view a list of all backups in the management platform system:

1. From the Backup and Restore menu, enter 1 for the Local option if you wish to backup the management platform locally.

-or-

Enter 2 for the SMB option if you wish to back up the management platform remotely.

2. Enter 2 to select the List option.

### To configure the retention policy:

### NOTE: After configuring a retention policy, you must create a new backup for the system to register the change.

1. From the Backup and Restore menu, enter 1 for the Local option if you wish to backup the management platform locally.

-or-

Enter 2 for the SMB option if you wish to back up the management platform remotely.

- 2. Enter 1 to select the Configure option.
- 3. Enter 1 to select the Change Retention Policy option.
- 4. Enter the number of backups you wish to retain. You can retain a maximum of five backups locally. The Backups Retained line updates and reflects the number of backups being retained.

### To delete a backup:

1. From the Backup and Restore menu, enter 1 for the Local option if you wish to backup the management platform locally.

-or-

Enter 2 for the SMB option if you wish to back up the management platform remotely.

- 2. Enter 4 to select the Delete Backup option. An index of existing backups appears.
- 3. Enter the appropriate number for the backup you wish to delete.
- 4. Enter yes to delete the selected backup. The backup has been deleted.

### To restore a backup:

### NOTE: Backup restoration requires the backup to be the same firmware version as the primary management platform.

NOTE: Restoring a backup will initiate a reboot of the management platform.

1. From the Backup and Restore menu, enter 1 for the Local option if you wish to backup the management platform locally.

-or-

Enter 2 for the SMB option if you wish to backup the management platform remotely.

- 2. Enter 5 to select the Restore option. An index of deleted backups appears.
- 3. Enter the appropriate number for the backup you wish to restore.
- 4. Enter yes to reboot the management platform. Once the system comes back online, the backup has been successfully restored.

# **Appendices**

# **Appendix A: Technical Specifications**

# Table 5.1 Technical Specifications - Avocent MP1000 Management Platform

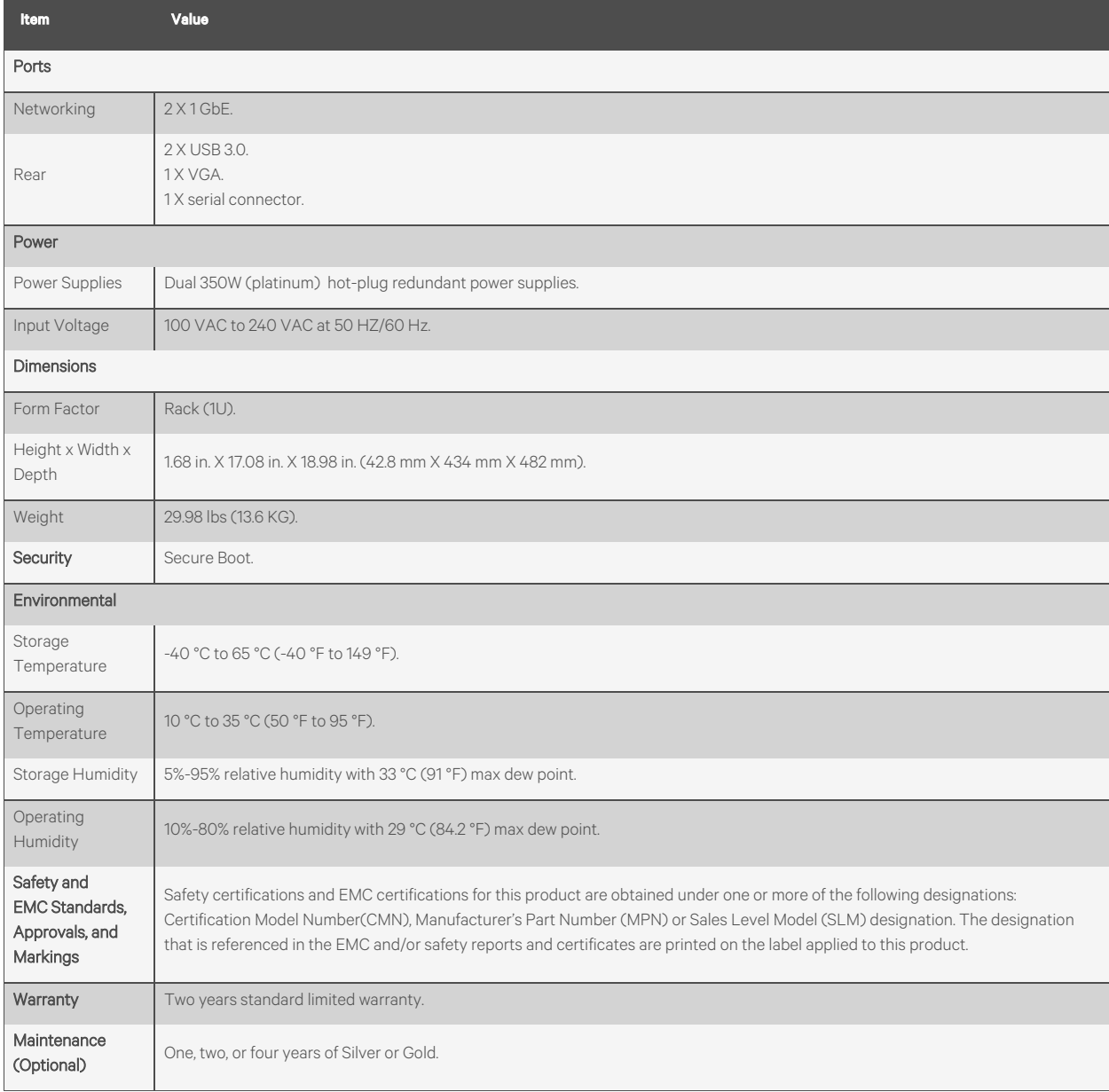

This page intentionally left blank

# **Connect with Vertiv on Social Media**

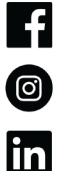

https://www.facebook.com/vertiv/

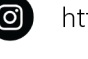

https://www.instagram.com/vertiv/

https://www.linkedin.com/company/vertiv/

 $\mathbf{X}$ https://www.twitter.com/Vertiv/

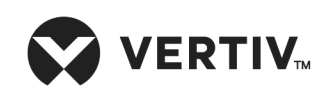

Vertiv.com | Vertiv Headquarters, 505 N Cleveland Ave, Westerville, OH 43082 USA

©2024 Vertiv Group Corp. All rights reserved. Vertiv™ and the Vertiv logo are trademarks or registered trademarks of Vertiv Group Corp. All other names and logos referred to are trade names, trademarks or registered trademarks of their respective owners. While every precaution has been taken to ensure accuracy and completeness here, Vertiv Group Corp. assumes no responsibility, and disclaims all liability, for damagesresulting from use of this information or for any errors or omissions.